# 현대오피스 근태/출입관리 메뉴얼

# 모델명 : RF-6500

Versi on 1.0

대전광역시 대덕구 중리동 252-1 현대오피스빌딩 제품구입 및 AS 1566-3445 현대오피스 쇼핑몰 - www.hd2.co.kr

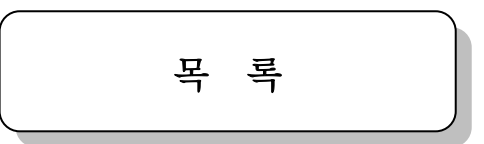

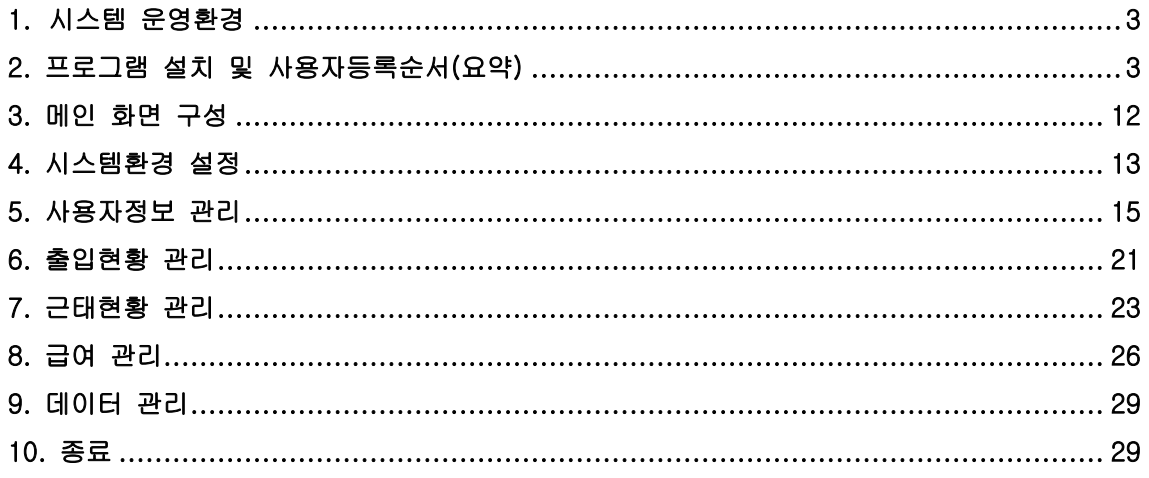

# <span id="page-2-0"></span>**1.** 시스템 운영환경

# PC 환경

- ; CPU : 펜티엄 IV이상
- ; HDD: 10G이상
- ; RS232 Port 1개 이상 또는 USB포트 1개 이상 장착
- ; Ethernet 1개 이상(RF-6500모델은 지원안됨,TCP/IP 통신 사용시)
- ; 모니터 : 화면해상도 1024 X 768이상 지원

#### 1.2 프로그램 실행 환경

코파스 출입근태시스템 RF-6500은 윈도우-XP, 윈도우2000, 윈도우 VISTA가 설치된 컴퓨터에서 사용 이 가능합니다.

 $\overline{\mathbf{a}}$ 

## <span id="page-2-1"></span>**2.** 프로그램 설치순서 및 사용자등록 순서

2-1) 프로그램 설치: 출입근태관리 프로그램을 설치합니다. 파일 위치는 CD에 있습니다. ① 프로그램 설치를 위한 설치 CD를 CD-ROM 드라이브

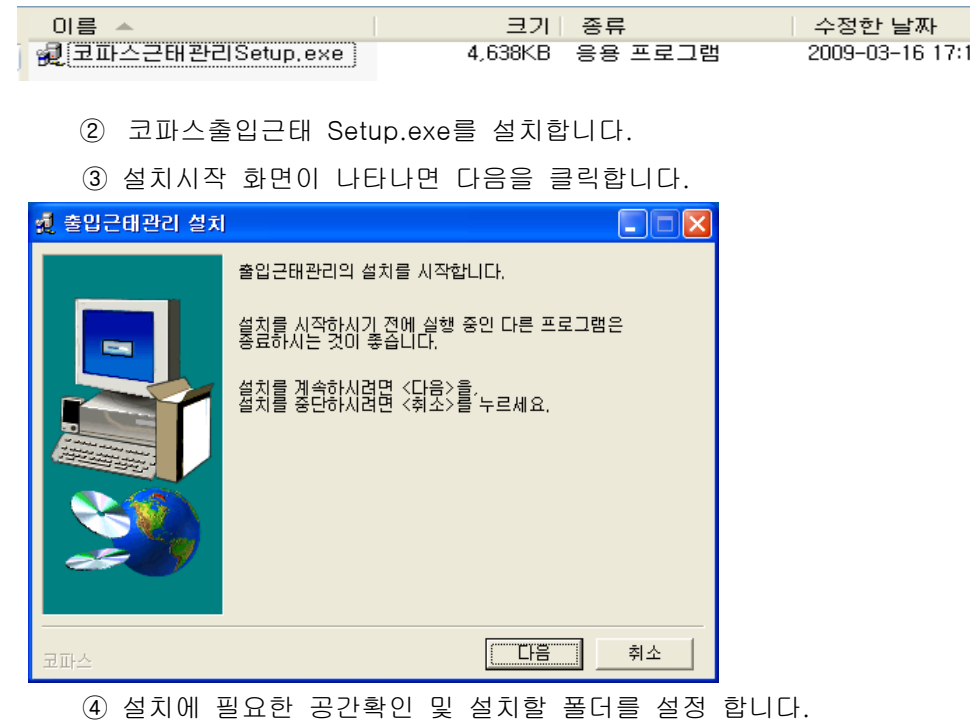

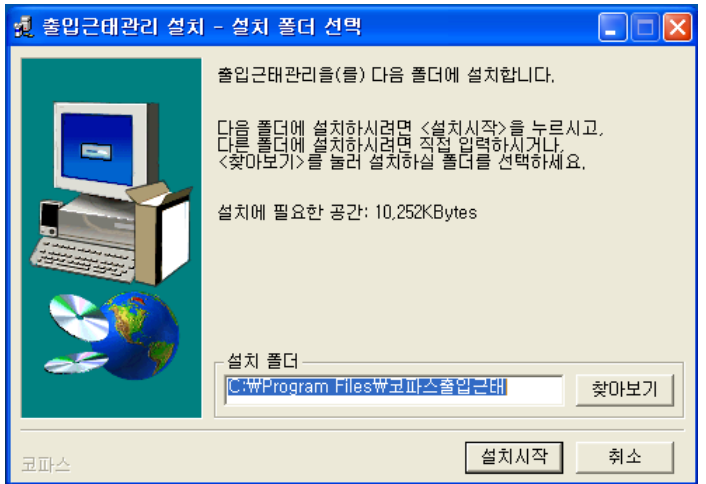

⑤ 설치프로그램이 완료되면 바탕화면과 시작->프로그램에 아래에 그림이 나타면 정상 설치된 상태입니다.

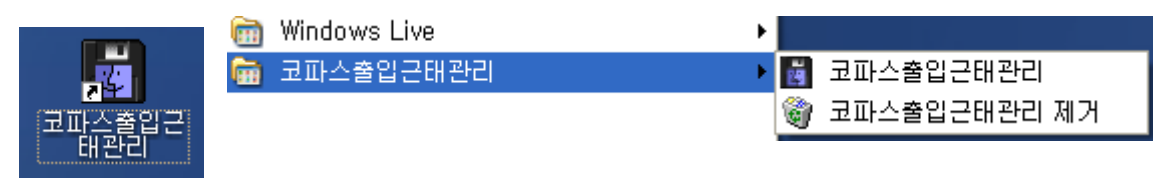

2-2) 설치 완료 후 바탕화면의 코파스출입근태관리 아이콘을 선택하여 실행합니다.

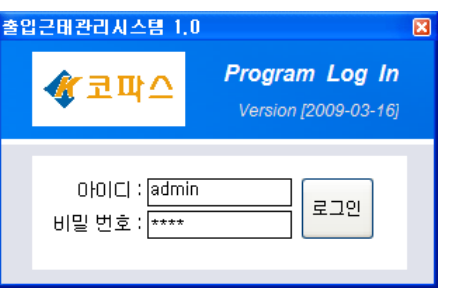

- ① 최초실행 아이디 admin, 비밀번호 1111입니다.
- ② 실행 후 아이디와 비밀번호를 변경하여 주십시요.(메뉴 [시스템환경설정]->운영자설정에서 신규등록한 아이디와 비밀번호가 프로그램의 로그인 아이디,비밀번호가 됩니다.

<주의사항> 최소사용자는 삭제가 불가하고 운영자권한중에 최소 1명의 운영자는 [조회,출력,저장, 삭제]의 4가지 권한을 절대로 풀면 안됩니다. 만약 4가지 권한을 풀고 재로그인시 프로그램상에 서 아무것도 저장,수정,삭제할 수 없습니다. 이를 준수하지않고 발생하는 문제에 대해서는 책임질 수 없으니 주의하십시오.

2-3) 코파스(KPS) RF-6500의 사용자등록순서(요약) \* 다음의 단계별로 순서대로 따라가면서 진행하시면 등록이 순조로울 것입니다. 1단계) 컴퓨터와 리더기간 전원아답타와 통신선 연결을 합니다.

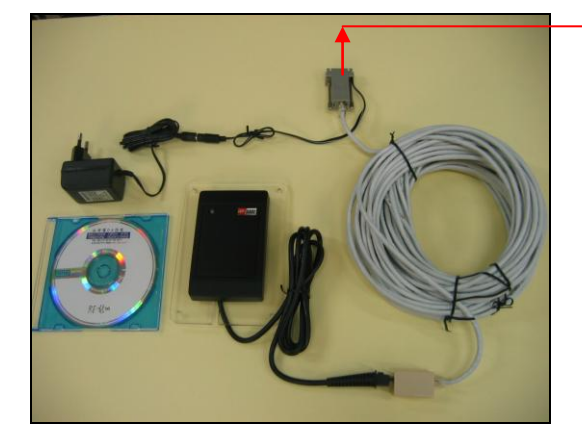

관리자 PC본체의 시리얼포트(9핀숫놈,사 다리꼴모양)에 연결하는 부위입니다. 만약 이와 같은 연결부위가 없는 경우는 USB to 232 케이블(Ver 1.1)젠더를 추가로 구 입하셔야 합니다. 젠더는 [\(www.kopas.kr](http://www.kopas.kr/) 지문카드형시스템 카테고리에 있습니다.

2단계) 제공된 Kopas RF-6500 프로그램CD을 설치합니다.

3단계) 로그인하기:프로그램설치후 컴퓨터 재부팅한 다음에 바탕화면의 코파스출입근태 아이콘을 더블클릭 하여 로그인합니다. (초기 사용자 ID :admin, 비밀번호 :1111)(로그인후 운영자설정에서 바꿀수 있음, 최소 사용자는 삭제가 불가하고 운영자권한중에 최소 1명의 운영자는 [조회,출력,저장,삭제]의 4가지 권한을 절 대로 풀면 안됩니다. 만약 4가지 권한을 풀고 재로그인시 프로그램상에서 아무것도 저장,수정,삭제할 수 없 습니다. 이를 준수하지않고 발생하는 문제에 대해서는 책임질 수 없으니 주의하세요.)

4단계) 단말기등록하기: 메뉴 [시스템환경설정]-[단말기설정]에서 단말기설정을 합니다. 처음에 프로그램상에 단말기등록이 안된 상태에서는 다음과 같은 메시지가 나옵니다.

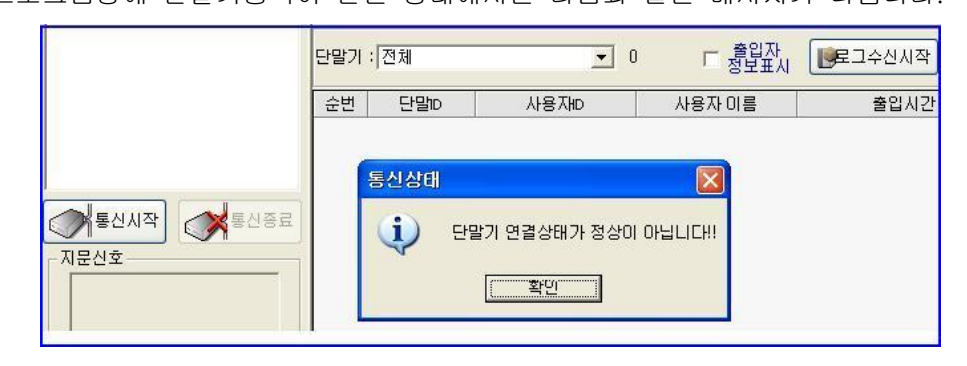

3-1)단말기설정하기:메뉴 [시스템환경설정]-[ 단말기설정]에서 1대인 경우 단말기ID: 001로 입 력하고,단말기명에 회사이름을 입력하세요. 통신포트(시리얼통신포트)는 보통 1이나 2입니다. 예시그림처럼 입력하시고 저장을 클릭하면 됩니다.

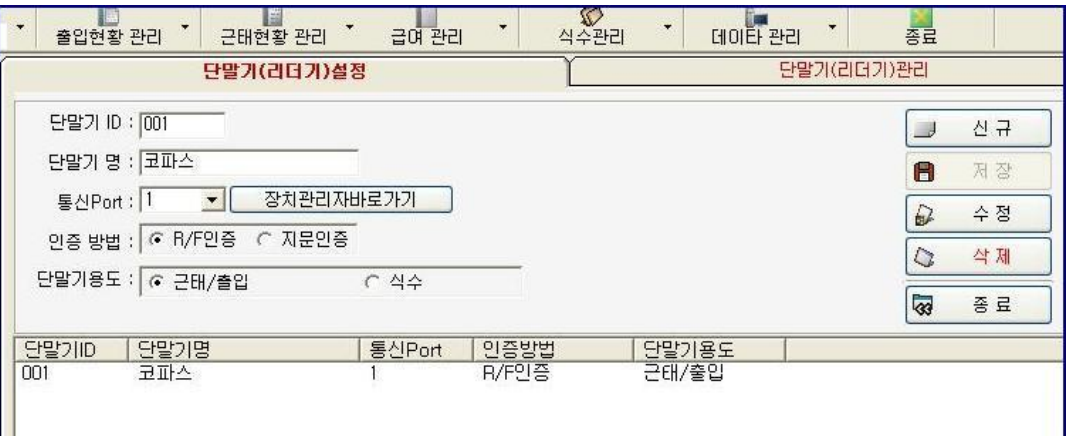

다음 그림과 같이 리더기와 컴퓨터간의 통신포트를 정확히 설정하면 다음그림과 같이 "통신정 상"이라는 메시지가 나옵니다. 그러면 5단계로 넘어가세요.

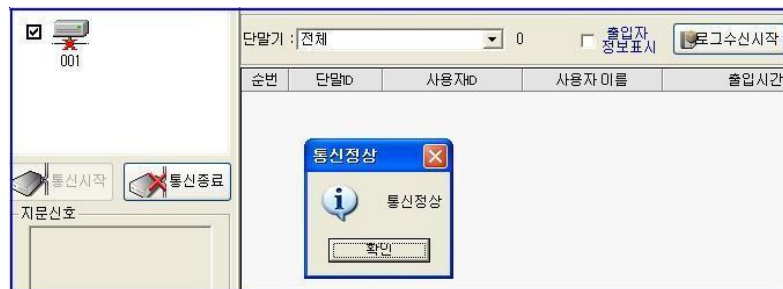

▼ 만약, 단말기상태가 정상이 아니란 메시지가 나오면 3-2)단계로 진행하세요.

3-2)통신Port 찾기 : 시작->제어판->시스템(성능및유지관리)을 클릭 후 하드웨어를 선택 후 장치 관리자를 클릭하면 아래 화면이 나옵니다. (통신포트 옆의 [장치관리자바로가기]를 클릭하셔도 같은위치로 갑니다.) 시리얼통신포트(9핀포트,사다리꼴모양)가 없는 경우에는 USB to 232 케이블(젠더,Ver1.1)를 구입하시면 됩 니다. 연결후 장치관리자에서 포트장치로 들어가시면 다음과같이 설정된 포트를 확인할 수 있습니다. 설정 된포트가 9번이면 단말기설정에서 통신포트를 9번으로 동일하게 맞춰주면 됩니다.

▼ 만약,장치관리자에서도 설정이 안된 경우는 (USB to 232 젠더 드라이버 다운로드→ 코파스쇼핑몰 [\(www.kopas.kr\)](http://www.kopas.kr/)의 일반자료실의 49번목록에서 다운받으셔서 설정하세요.)

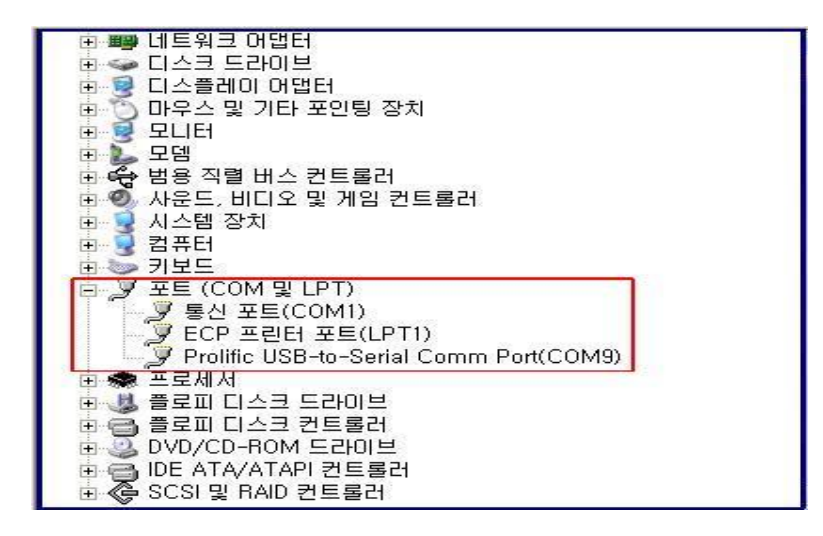

5단계) 단말기와 PC와의 시간셋팅: ①단말기에 PC시간전송→ 22단말기 날짜시간읽기를 진행합니다. 처음

#### S/W 셋업 후에는 반드시 PC시간으로의 동기화작업을 ①단계->②단계로 진행하십시오.

#### <단말기에 PC시간전송> <<→ <단말기 날짜시간읽기>

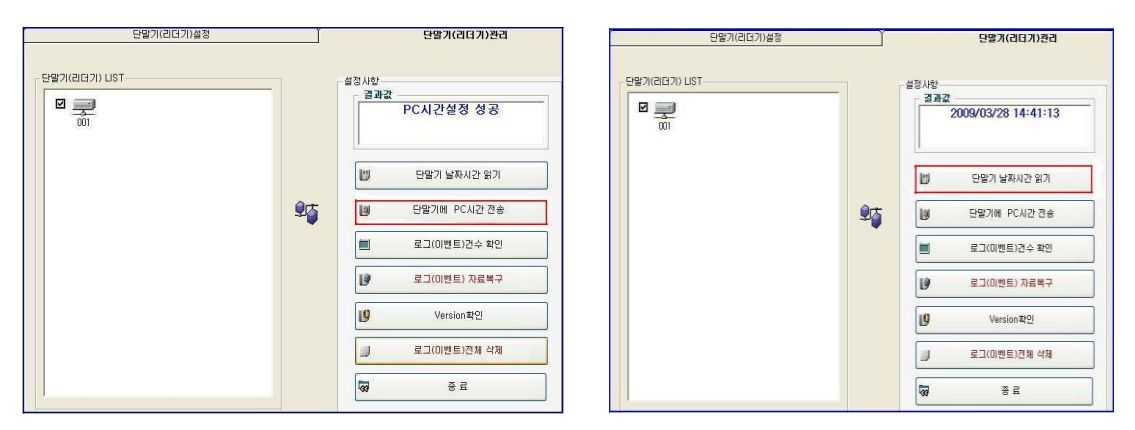

6단계) 부서직급등록하기: 메뉴 [사용자정보관리]-[부서직급설정]에서 부서명칸에 각각 부서명을 입력하시 고 직급명칸에 각각 직책명을 입력하시고 저장을 누르시면 됩니다. 여기서 입력하는 사항은 사원정보등록 시에 부서,직급을 선택할 때 사용됩니다. 아래그림은 사용자정보관리 메뉴화면이며,다음은 부서직급등록화 면입니다.

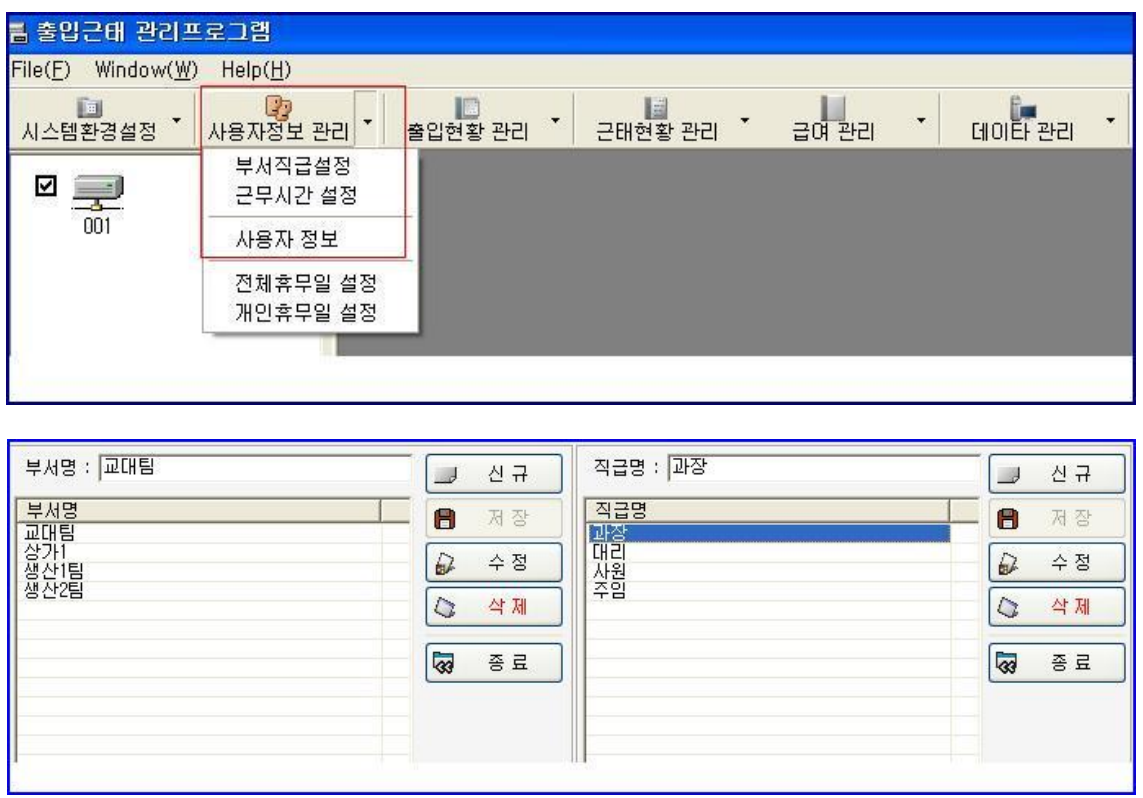

# 7단계) 근무시간설정 : 메뉴 [사용자정보관리]-[근무시간설정]화면으로 필수적인 설정사항이며 사내의 기본 출퇴근시간을 입력합니다.

다음은 시급제의 정규근무시간,연장근무시간 입력 예시입니다.

- 근무형태:근무명을 입력합니다. 예) 시급제,정규근무,주간근무,야간근무,08시~18시근무 등
- 정규근무시간설정: 요일별로 출근시간,퇴근시간,근무시간산정단위(1.00)을 입력합니다.

일괄등록칸에 출근시간 (예 0800),퇴근시간(예 1800),시간적용율(예 1.00)입력하면 요일별로 자동입력됩니다.

- 식사시간(휴식시간): 해당시간대 입력, 근무시간에서 제외 또는 포함 여부 선택함.
- ▼ 신규로 입력하신후에는 저장을 누르시면 됩니다. 새로운 근무형태 입력시에는 신규를 누르고 시작하며, 기존에 등록된 근무형태를 수정하려면 근무형태List에서 선택후 변경하시고 수정버 튼을 누르시면 됩니다.

| 근무형태 시급제                                           | $\overline{\phantom{a}}$ |           | 식사(휴식) 시간1 12:00 |         | $\div$        | 13:00  | $\div$ | $\subset$ | 포함 6 제외                  |                      | 신 규<br>$\sim$ |  |
|----------------------------------------------------|--------------------------|-----------|------------------|---------|---------------|--------|--------|-----------|--------------------------|----------------------|---------------|--|
| 교대구분<br>2교대는 2, 3교대는 3입력                           |                          |           | 식사(휴식) 시간2 00:00 |         | $\rightarrow$ | 00:00  | $\div$ |           | ☞ 포함 C 제외                | A                    | 제 장           |  |
| 조기출근   C 인정<br>☞ 미인정                               |                          |           | 식사(휴식) 시간3 00:00 |         | $\rightarrow$ | 00:00  | $\div$ |           | G 포함 C 제외                |                      | D<br>수 정      |  |
| 면장공제시간 00 - 시간<br>최대연장 인정시간 06 금 시간<br>○ 근무시간 모두적용 |                          |           |                  |         |               |        |        |           |                          | $\overline{C}$<br>삭제 |               |  |
| 토요휴무   [ 1주 ] 2주   [ 3주 ] 4주   5주                  | ○ 30분단위 인정<br>☞ 1시간단위 인정 |           |                  |         |               |        |        |           | $\overline{\mathscr{B}}$ | 종료                   |               |  |
| 근무형태 LIST-                                         | G                        | 정규근무시간 설정 |                  |         |               |        |        |           |                          |                      |               |  |
| 3교대 Day<br>3교대 Evening<br>3교대 Night                | 근무일                      |           | 정상근무시간           |         |               | 연장근무시간 |        | 야간근무시간    |                          |                      | 교대주기          |  |
| 시급세<br>일반정규직                                       | 일요일                      | 00:00     | 00:00            | 0.00    | 00:00         | 00:00  | 0.00   | 00:00     | 00:00                    | 0.00                 |               |  |
|                                                    | 월요일                      | 09:00     | 18:00            | 1.00    | 18:00         | 24:00  | 1,50   | 00:00     | 00:00                    | 0,00                 |               |  |
|                                                    | 화요일                      | 09:00     | 18:00            | 1,00    | 18:00         | 24:00  | 1,50   | 00:00     | 00:00                    | 0,00                 |               |  |
|                                                    | 수요일                      | 09:00     | 18:00            | 1,00    | 18:00         | 24:00  | 1,50   | 00:00     | 00:00                    | 0,00                 |               |  |
|                                                    | 목요일                      | 09:00     | 18:00            | 1,00    | 18:00         | 24:00  | 1,50   | 00:00     | 00:00                    | 0,00                 |               |  |
|                                                    | 금요일                      | 09:00     | 15:00            | 1.00    | 18:00         | 24:00  | 1.50   | 00:00     | 00:00                    | 0.00                 |               |  |
|                                                    | 토요일                      | 09:00     | 18:00            | 1.00    | 18:00         | 24:00  | 1,00   | 00:00     | 00:00                    | 0,00                 |               |  |
|                                                    | 공휴일                      | 00:00     | 00:00            | [0,00]  | 00:00         | 00:00  | 0,00   | 00:00     | 00:00                    | 0,00                 |               |  |
|                                                    | 일괄등록                     | 00:00     | 00:00            | 1.00    | 00:00         | 00:00  | 1,00   | 00:00     | 00:00                    | 1,00                 |               |  |
|                                                    | 교대근무시간 설정                |           |                  |         |               |        |        |           |                          |                      |               |  |
|                                                    | <b>교대1</b>               | 00:00     | 00:00            | [0, 00] | 00:00         | 00:00  | 0.00   | 00:00     | 00:00                    | 0,00                 | 일             |  |
|                                                    | <b>교대2</b>               | 00:00     | 00:00            | 10.00   | 00:00         | 00:00  | 0.00   | 00:00     | 00:00                    | 0,00                 | 알             |  |
|                                                    | 교대3                      | 00:00     | 00:00            | 10.00   | 00:00         | 00:00  | 0.00   | 00:00     | 00:00                    | 0,00                 | 알             |  |
|                                                    | <b>IDCH4</b>             | 00:00     | 00:00            | 10.00   | 00:00         | 00:00  | 0.00   | 00:00     | 00:00                    | 0,00                 | 알             |  |

▼ 교대근무예시는 7-1 근무시간설정에서 살펴볼 수 있습니다.

8단계) 사용자정보입력하기: 메뉴 [사용자정보관리]-[사용자정보]에서 사원번호(이는 사원의 일련번호임), 사용자카드ID,성명,부서,직급은 반드시 입력하시고 저장을 누르시면 됩니다.

▼ 잠깐, 처음 등록하시는 분들에게 주의사항입니다. 사용자정보등록에 앞서서 메뉴 [시스템환경설정]- [단말기설정]-단말기(리더기)관리탭에서 로그(이벤트)건수확인 클릭해서 건수가 나오면 로그(이벤트)전체삭 제를 진행하신 후에 하세요.

▼ 잠깐,사용하시다가 추가로 사용자를 등록할 때 주의사항입니다. 이때는 반드시 리더기에 쌓인 출퇴근로 그건수를 모두 다운받으신후에 진행해야 합니다. 방법은 메뉴 [출입현황관리]-[로그(이벤트)자료수집]-로 그수신시작을 클릭해서 자료가 다 내려온후에 다음으로 진행하세요.

0step) 사원(사용자)마다 카드를 구분해서 견출지나 네임펜으로 카드에 표기하세요. 첫번째,사원번호: 1번과 같이 숫자나 영문자 입력(최소1자리 ~최대 8자리 가능)하세요. 두번째,카드리더기에 등록할 사원의 카드 한장을 태그합니다.

세번째, 2번 [사용자카드ID받기]를 클릭합니다. 방금전에 리더기에 태그한 카드 한장의 고유번호가 [사용 자카드ID받기]를 클릭하면 3번과 같이 번호가 떠오릅니다.

네번째,성명 입력(한글,영문),부서,직급을 선택하고 [저장]을 클릭하면 등록이 완료됩니다. 나머지사항들은 부수적인 입력사항입니다.

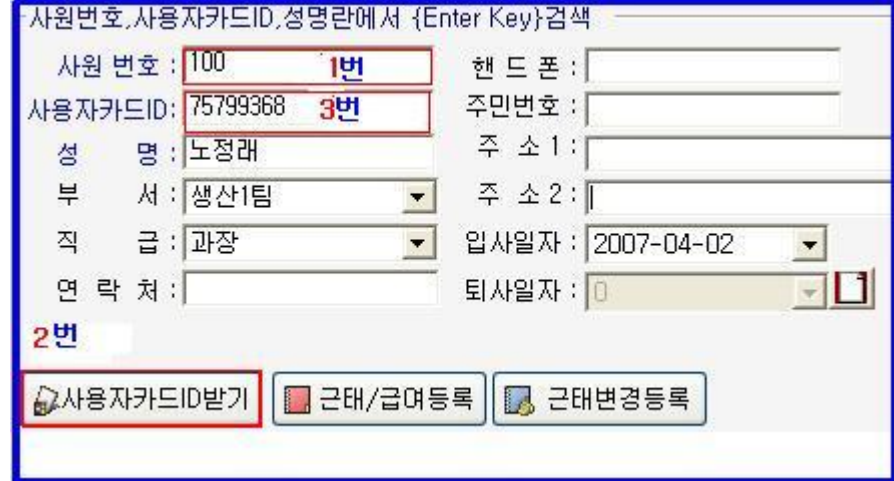

다섯번째,등록한 사원리스트에서 해당되는 사원을 선택하고 [근태/급여등록]을 누르고 입력합니다.

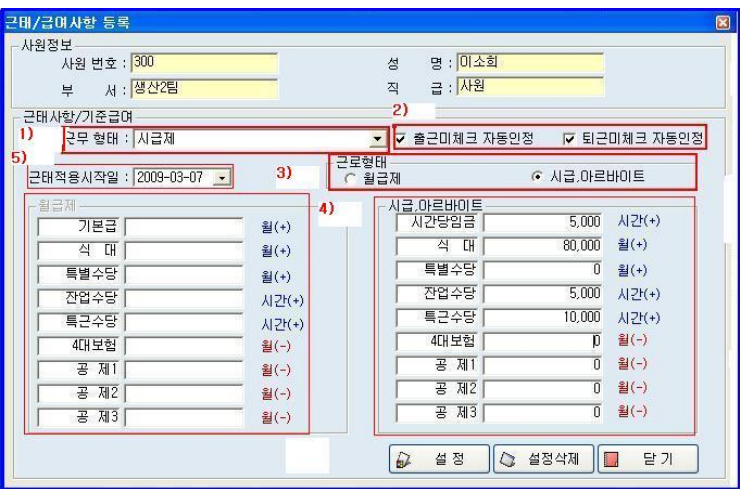

-1)근무형태:처음엔 빈칸상태인데 1)번과같이 근무형태를 선택해주세요. 7단계)근무시간설정의 근무형태를 입력하신 경우는 선택이 가능합니다.

-2) 출근미체크 자동인정:체크박스에 체크하면 해당사원이 미체그해도 근무시간에서 등록한 출근시간으로 자동으로 잡히게하는 기능입니다. 출근체크를 반드시 해야하는 사업장에서는 체크하시면 안됩니다.

 퇴근미체크 자동인정: 체크박스에 체크하면 해당사원이 미체그해도 근무시간에서 등록한 퇴근시간으로 자동으로 잡히게하는 기능입니다. 퇴근체크를 반드시 해야하는 사업장에서는 체크하시면 안됩니다.

-3)근로형태: 월급제 나 시급,아르바이트 중 택일합니다.

-4)기타사항 입력: 근로형태에서 선택여부에 따라 입력창이 활성화,비활성화 됨

 \*잔업수당: 정규시간외 근무한 내용에 대한 수당입니다. 일예로 연장근무가 18시~22시일 때 근무자가 20시까지 근무하였을 때 연장근무수당은 연장근무시간(2시간)\*잔업수당이 됩니다.

\*특근수당: 근무하지않는 공휴일이나 일요일에 근무한 경우는 특근처리(특근수당\*시간) 됩니다.

-5)근태적용시작일: 말그대로 본 리더기로 사용하는 근무를 시작하는 일자를 말합니다. 디폴트값은 사용자

여기까지가 기본등록사항입니다. 나머지 세세한 사항들은 매뉴얼 중반부를 보시면 됩니다.

#### 9단계) 평상시 해야 할 작업

 9-1) 카드리더기에 등록한 카드를 꺼내어 태그를 합니다. 기본은 출근시 태그, 퇴근시 태그를 필히 준수해 주세요. 이 리더기는 따로 기능버튼이 없습니다. 근태현황에서 처음 태그한 값은 출근으로 잡히고 두번째 부터 퇴근으로 잡힙니다. 퇴근값이 여러 개일경우(출입이 빈번할경우) 맨 나중에 태그한 값이 퇴근으로 잡 힙니다

 ▼ 잠깐, 지갑채 태그시 등록된 카드외에 소지하고있는 신용카드나 교통카드가 태그될 때 그날은 출근, 퇴근을 안 한 것으로 나올수 있으니 반드시 등록한 카드를 꺼내어 태그하시기 바랍니다.

 9-2) 출퇴근자료(로그) 수집하기: 메뉴 [출입현황관리]-[로그(이벤트)자료수집(출입현황보기)]에서 로그수 신시작을 클릭하면 리더기에 저장되있던 출근,퇴근자료들이 들어옵니다. 리더기메모리건수는 6500건으로 컴퓨터가 ON/OFF에 관계없이 자료수집 직전까지는 메모리됩니다. 아래그림은 로그수신시작 화면입니다.

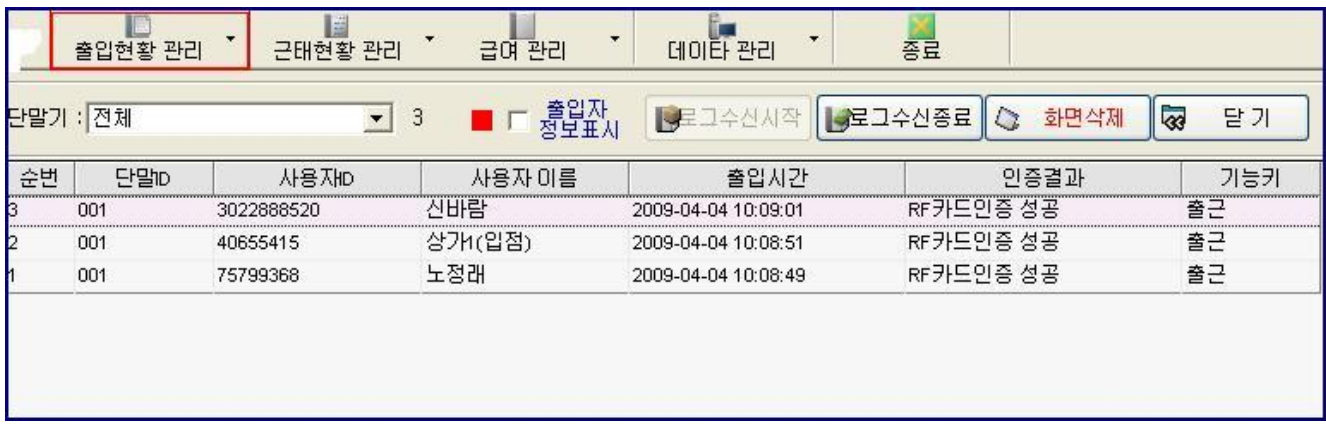

->수집한 자료들은 DB데이타에 저장됩니다. 수집이 되어야 근태현황관리(일일,기간별,사용자별)에서 자료 를 보실 수 있습니다.

9-3)출입현황보기: 메뉴 [출입현황관리]-[일일(개인별,부서별,단말기별)출입현황]에서 일일 출입현황,개인 별 출입현황,부서별 출입현황,단말기별 출입현황을 보실 수 있습니다. 검색일자를 지정하고 검색을 클릭하면 해당되는 일자에 대한 출입현황이 나옵니다. 검색한 다음에 엑셀변환이나 현재화면에 대한 출력기능도 가능합니다.

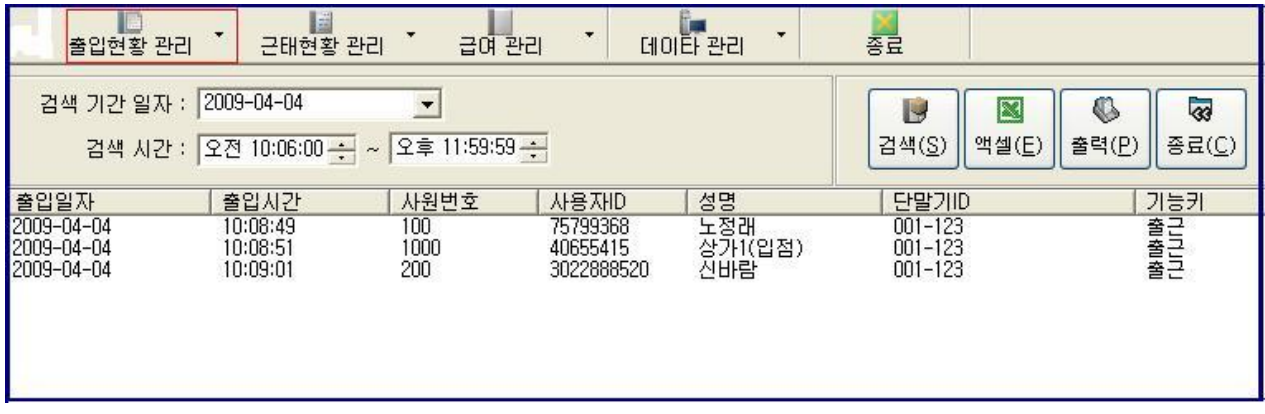

9-4)근태현황보기: 메뉴 [근태현황관리]-[일일(사용자별,기간별) 근태현황]에서 일일 근태현황,사용자별 근태현황, 기간별 근태현황을 검색 및 엑셀변환, 출력이 가능합니다. 아래는 일일 근태현황을 검색한 결과 입니다.

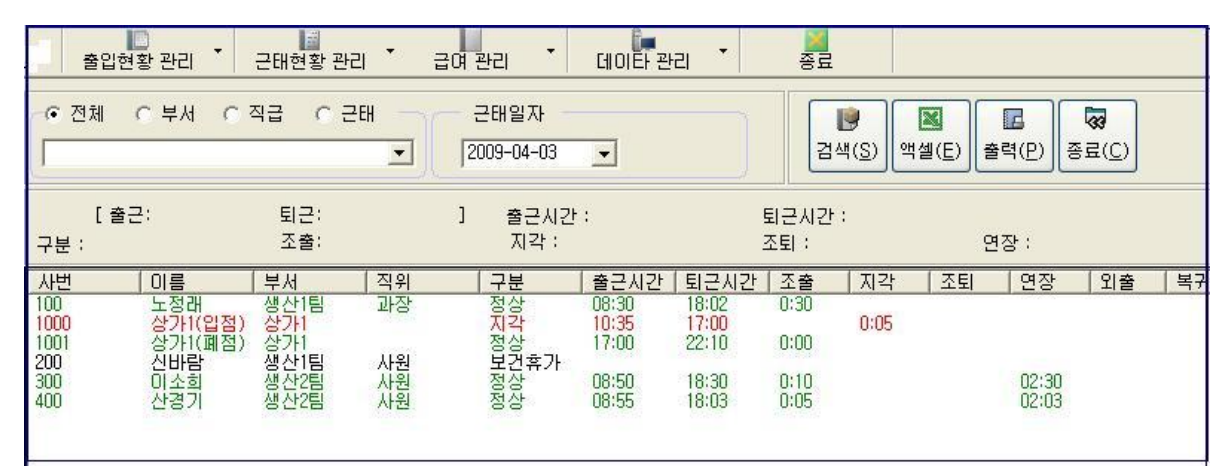

다음은 기간별 근태현황을 검색한 결과입니다. 검색결과에 대해 엑셀변환,출력이 가능합니다.

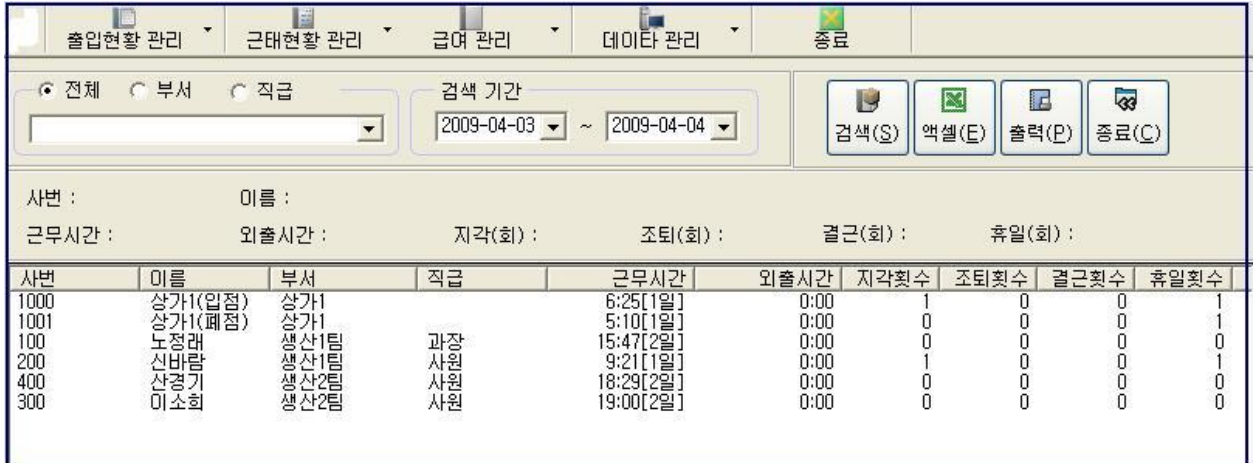

9-5) 시급제나 월급제의 급여관리: 메뉴 [급여관리]-[ 개인별[시급제]급여현황 ],[ 기간별[시급제]급여현 황 ],[개인별 [정규직] 급여현황 ],[ 기간별 [정규직] 급여현황 ]에서 검색 및 엑셀,출력이 가능합니다.

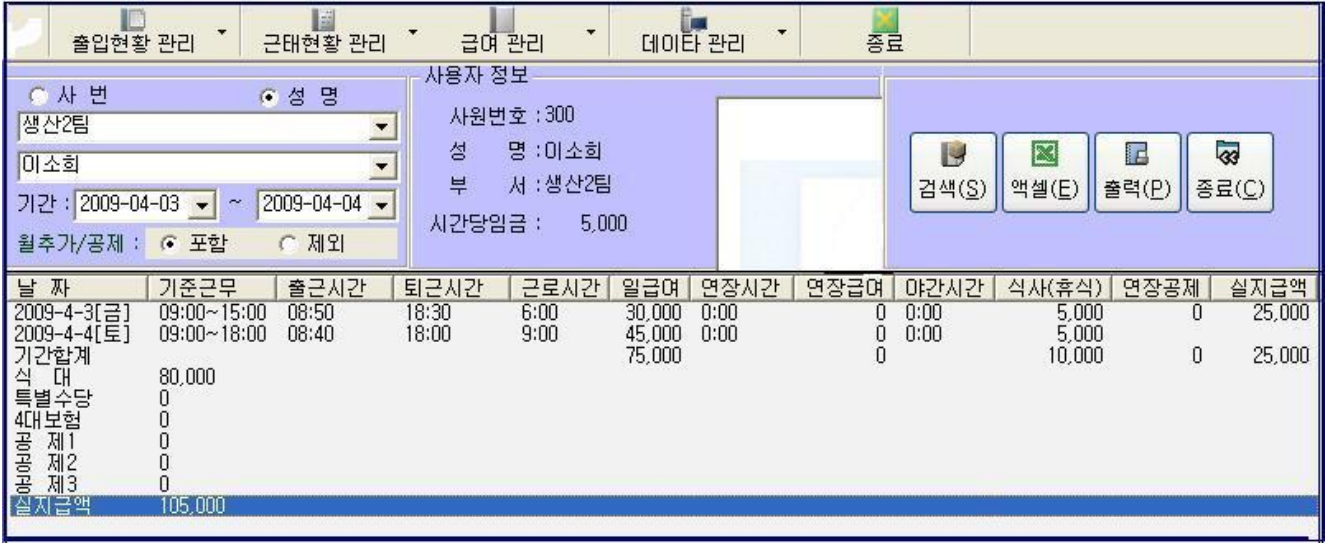

# <span id="page-11-0"></span>**3.** 메인 화면 구성

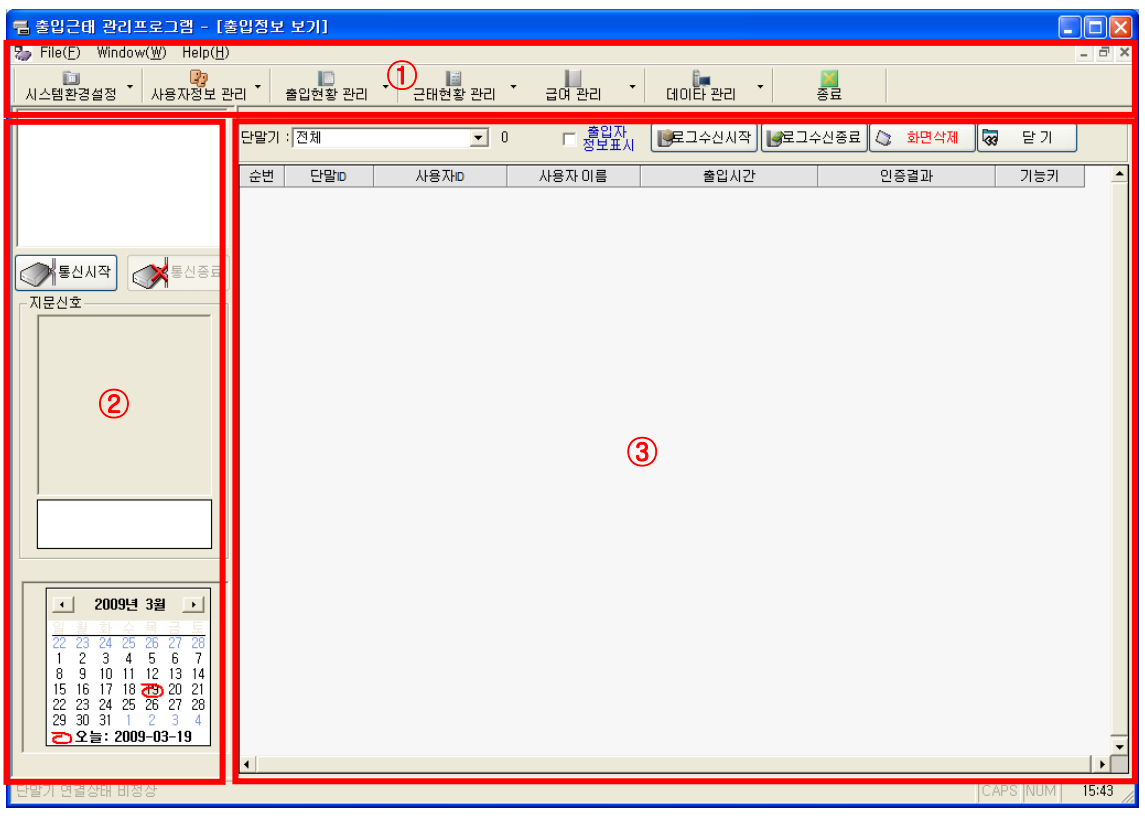

- ① Windows(W) : ③번 창에 실행중인 프로그램을 수평배열, 수직배열, 바둑판배열, 아이콘배열로 보여주는 메뉴화일 입니다.
- ② 통신상태 : 설치된 단말기[리더기]의 통신 상태 및 지문인식기를 통하여 인증 할 경우 지문신호를 보여 주는 창 입니다.
	- 통신시작 : 단말기[리더기]와 통신을 시작하기 위한 버튼으로 정상인경우 "통신정상", 비정상인경 우 "단말기 연결상태가 정상이 아닙니다"란 메시지 창이 나타납니다.
	- 통신종료 : 단말기와 통신을 종료 합니다.
- ③ 프로그램 화면 : 메뉴화면에서 선택한 프로그램이 실행되는 창입니다.

#### <span id="page-12-0"></span>4. 시스템환경 설정

4.1 운영자 설정 : 프로그램 운영자를 등록 관리하는 프로그램 입니다.

- \* 신규버튼 : 신규등록할 준비를 하는 버튼입니다.
- \* 저장버튼 : 신규등록한 운영자를 저장하는 버튼입니다.
- \* 수정버튼 : 등록된 사용자 정보를 수정 저장하는 버튼입니다. 사용자 선택은 운영 자 목록에서 더블클릭 하면 됩니다.
- \* 삭제버튼 : 등록된 사용자 정보를 삭제합니다.
- \* 각 사용자별 조회, 출력, 저장, 삭제 권한을 부여 할 수 있습니다.

#### 4.2 단말기 설정

4.2.1 단말기[리더기] 설정 : 메뉴 [시스템환경설정]-단말기설정 화면입니다.

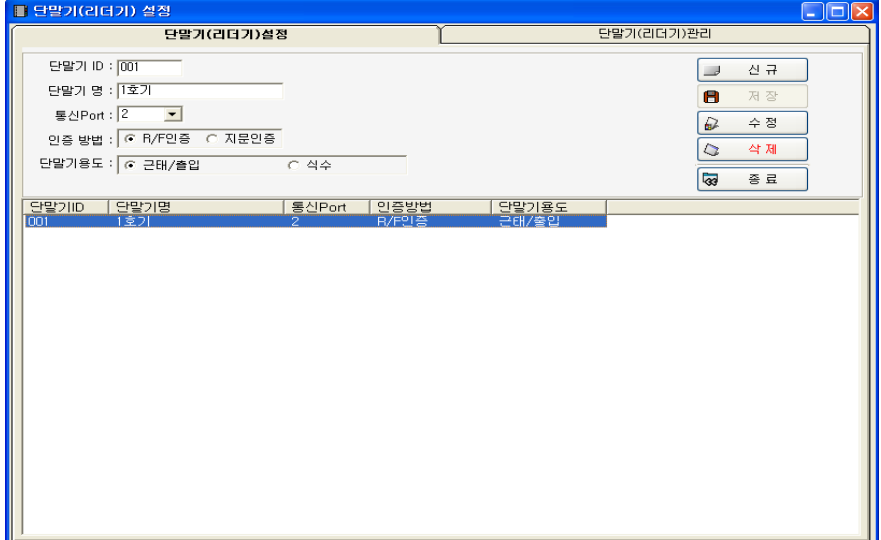

- ① 설치된 단말기[리더기]를 등록관리하는 프로그램 입니다.
- ② 신규버튼 : 신규등록할 준비를 하는 버튼입니다.

③ 저장버튼 : 단말기 ID(숫자만 허용,1대인 경우 001,2대는 001,002순), 단말기명, 단말기와 통신할 통신 Port, 카드를 사용하는 경우 R/F인증, 지문을 사용하는 경우 지문인증을 선택, 출입근태 또는 식수용인지 선택 후 신규등록한 단말기를 저장하는 버튼입니다.

- ④ 통신Port 찾기 : 시작->제어판->시스템(성능및유지관리)을 클릭 후 하드웨어를 선택 후 장치 관리자를 클릭하면 아래 화면이 나옵니다.
- ⑤ 수정버튼 : 등록된 단말기 정보를 수정 저장하는 버튼입니다. 단말기 선택은 단 말기 목록에서 더블클릭 하면 됩니다.
- ⑥ 삭제버튼 : 등록된 단말기 정보를 삭제 합니다.

4.2.2 단말기[리더기] 관리: ①단말기에 PC시간전송→ ②단말기 날짜시간읽기를 진행함.

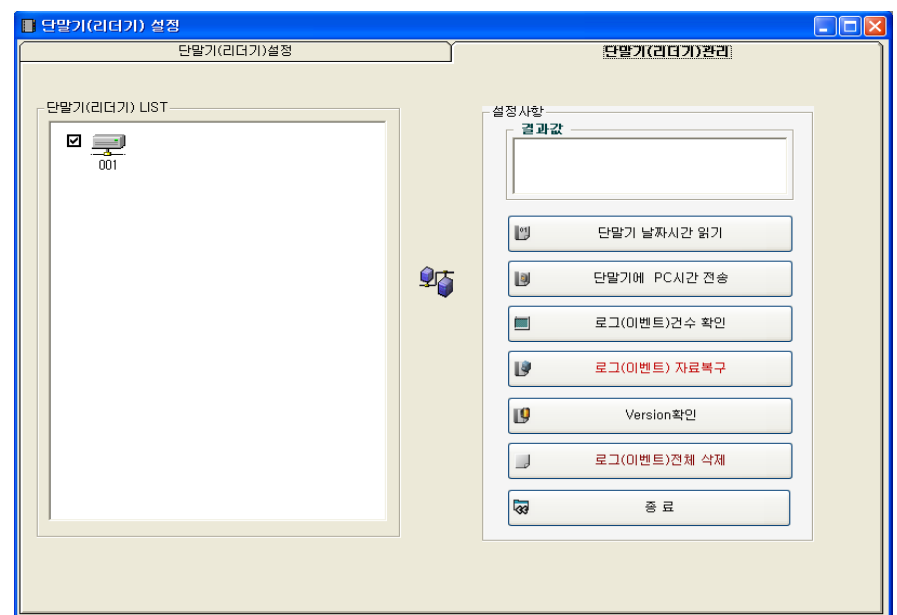

- ① 단말기[리더기]와 통신하여 단말기 정보를 얻는 화면 입니다.
- ② 단말기 날짜시간 읽기 : 현재 단말기에 설정된 일짜와 시간 정보를 요구 하며 결과는 결과 값에 2009-01-01 17:20:23 형식으로 표현 됩니다.
- ③ 단말기에 PC시간 전송 : 단말기에 현재 PC시간을 전송하여 단말기 시간을 설 정합니다. 처음에 상품을 받으신 후에는 반드시 이 작업을 선행하십시오.
- ④ 로그(이벤트)건수 확인 : 현재 수집 안된 로그(이벤트)건수를 표시 합니다.
- ⑤ 로그(이벤트) 자료복구 : 단말기에 백업된 로그(이벤트)를 요구하며 약 20분 정 도 소요됩니다. 아래화면은 로그(이벤트) 자료복구 결과 화면입니다.

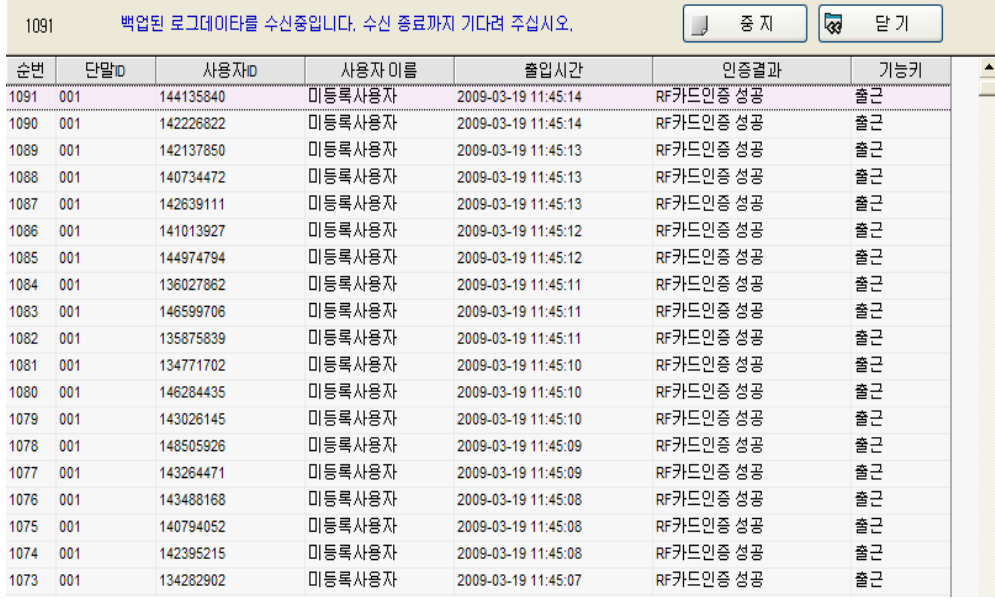

- ⑥ 중지버튼 : 로그(이벤트) 자료복구를 중지합니다. 완료 또는 중지 후에는 단말 기[리더기] 전원을 ON/OFF하시면 바로 사용이 가능하며 20분후에는 자동 사 용이 가능합니다.
- ⑦ Versin확인 : 단말기[리더기] Version정보가 "2009-01-01" 형식으로 나타납니 다. 결과 값이 없는 경우 단말기 불량이 아니라 2008년에 생산된 제품입니다. Version확인은

2009년 제품부터 확인이 가능합니다.

 ⑧ 로그(이벤트)전체 삭제 : 수집안된 로그(이벤트) 전체를 삭제합니다. [주의] 로그(이벤트)전체 삭제를 하면 근태자료가 생성이 안되니 주의하여 실행하여 주십시오

#### 4.3 사업장 정보등록

- ① 출입근태관리를 사용할 사업장 정보를 등록 관리하는 화면입니다.
- ② 회사명을 입력 하면 초기 로그온 화면에 입력한 회사명이 나타납니다.
- ③ 회사 이미지를 등록 하면 초기 로그론 화면에 회사 이미지가 나타나며 이미지는 800 X 600 이 하 bmp, jpg, gif파일을 지원합니다.
- ④ 결제판정보: 결재란갯수가 2,3,4개까지 선택이 가능하고 결재칸수를 선택하고 아래의 박스에 해당되는 결제자정보를 입력하면 됩니다. 입력한 결제판정보는 출력물에 반영됩니다.

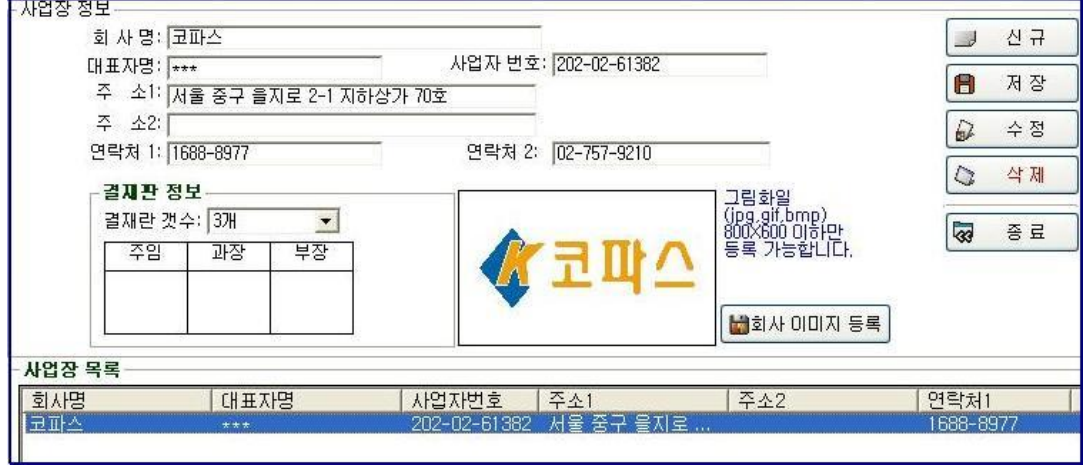

# <span id="page-14-0"></span>**5.** 사용자정보 관리

# 5.1 부서직급 설정

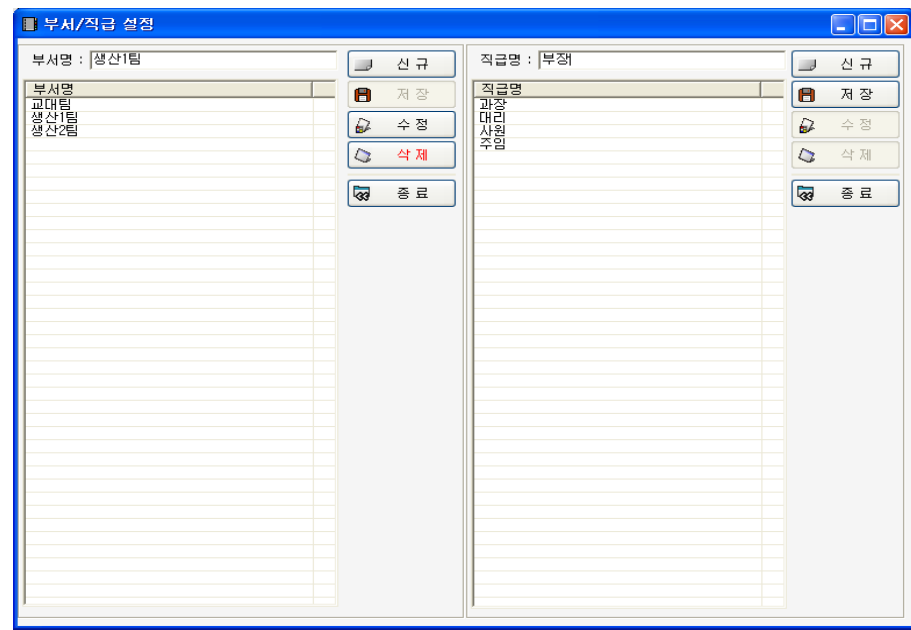

- ① 출입근태관리에 사용할 부서,직급을 등록 관리하는 화면 입니다.
- ② 부서,직급명을 수정하면 기존에 등록된 사용자 정보에도 동일하게 적용됩니다.

예) 홍길동이 교대팀으로 등록되어 있는 경우 부서명을 교대팀에서 교대1팀으로 수정하면 홍길동 의 경우 교대1팀으로 변경됩니다.

- ③ 신규,저장,수정,삭제버튼 처리는 운영자 설정에서 사용하는 방식과 동일합니다.
- 5-2.근무시간 설정 : 메뉴 [사용자정보관리]-[근무시간설정]화면입니다.

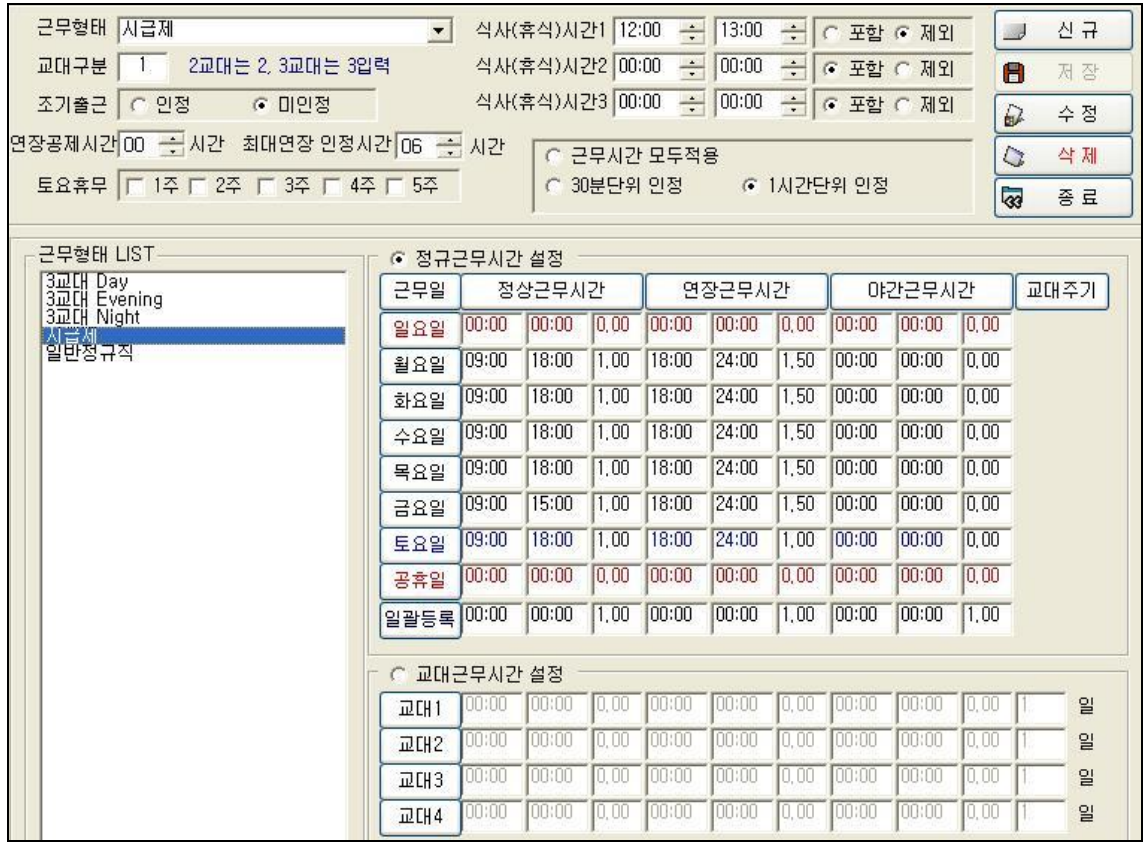

- ① 근태관리를 위하여 근무시간을 설정하는 화면 입니다.
- ② 근무형태 : 근태급여사항에서 사용할 명칭으로 운영자가 알기 쉽게 명칭을 부여합니다.
- ③ 교대구분 : 교대근무 구분입니다. 정규근무는 "1", 교대근무는 교대주기에 따라 2~ 4를 입력합 니다.

예) 일근,야근,비번 3교대 "3"입력, 일주일(월~토) 야근, 일요일 휴무, 일주일(월~토) 일근, 일 요일휴무 2교대이나 근무,휴무,근무,휴무이므로 4를 입력합니다.

즉 교대근무시간 설정에 입력한 교대조를 입력합니다.

- ④ 조기출근 : 조기출근인정, 미인정을 선택 합니다. 인정시 급여에 조기출근한 시간도 연장시간으 로 합산 처리 됩니다.
- ⑤ 연장공제시간 : 정규근무시간 외 연장근무에서 제외되는 시간입니다.
- ⑥ 최대연장인정시간 : 연장시간을 최대 인정하는 시간입니다.
- ⑦ 토요휴무 : 토요일에 휴무인 주를 선택합니다. 예)1,3주 격주휴무 1,3주에 체크합니다.
- ⑧ 식사(휴식)시간 : 식사(휴식) 시간을 입력합니다. 근태에 포함, 제외선택을 합니다. 제외시 급여 계산시 근무시간에서 제외된 시간으로 급여처리 됩니다.
- ⑨ 근무시간 인정규칙 : 모두인정, 30분단위, 1시간단위를 선택 합니다. 예) 30분단위선택시 29분은 미인정, 59분은 30분으로 인정함.
- ⑩ 정규근무자, 교대근무자를 선택하여 근무시간을 입력합니다. 휴무일은 출,퇴근 시간을 00:00을 입력 합니다.
- ⑪ 연장근무시작,종료, 야간근무시작,종료시간을 입력한 후 급여에 반영될 배율을 입력합니다. 예) 시간당 연장수당 4,000원이고 1.5 입력시 1시간당 6,000원 급여에 반영.

[주의] 휴일이 아닌 경우 "0.00"을 입력하면 시급자는 시급계산이 0원으로 처리됩니다.

- ⑫ 교대근무자 입력 : 예) 일근 2일, 야근 3일, 휴무 1일로 3교대인 경우 교대근무시간 설정 체크후 교대1의 교대주기 2, 교대2의 교대주기 3, 교대3의 교대주기1을 입력 합니다.
	- \* 다음은 교대근무시간 설정 예시입니다.

| 근무형태                                                             |                                                                                                 |           |                  |        |                      |        |        |               |         |                               |              |            |
|------------------------------------------------------------------|-------------------------------------------------------------------------------------------------|-----------|------------------|--------|----------------------|--------|--------|---------------|---------|-------------------------------|--------------|------------|
| 3교대 Day                                                          | $\bullet$                                                                                       |           | 삭사(휴식) 시간1 00:00 |        | $\frac{1}{\sqrt{2}}$ | 00:00  | $\div$ | $\mathcal{C}$ | 포함 6 제외 |                               | - d          | 신 규        |
| 3<br>2교대는 2, 3교대는 3입력<br>교대구분                                    |                                                                                                 |           | 식사(휴식) 시간2 00:00 |        | $\frac{1}{\epsilon}$ | 00:00  | $\div$ | C             | 포함 이제와  |                               | 8            | 저 장        |
| € 인정<br>조기출근<br>G 미인정                                            |                                                                                                 |           | 식사(휴식) 시간3 00:00 |        | $\frac{1}{\sqrt{2}}$ | 00:00  | $\div$ | $\mathcal{C}$ | 포함 6 제외 |                               | D            | 수정         |
| 면장공제시간 00 - 시간<br>최대연장 인정시간 00 ÷                                 |                                                                                                 | 시간        |                  |        | ☞ 근무시간 모두적용          |        |        |               |         |                               | $\circ$      | <b>公</b> 別 |
| 토요휴무   [ 1주   2주   1주   3주   4주   5주<br>○ 30분단위 인정<br>○ 1시간단위 인정 |                                                                                                 |           |                  |        |                      |        |        |               |         | $\overline{\hat{\mathbf{z}}}$ | 종료           |            |
|                                                                  |                                                                                                 |           |                  |        |                      |        |        |               |         |                               |              |            |
| 근무형태 LIST                                                        |                                                                                                 | 정규근무시간 설정 |                  |        |                      |        |        |               |         |                               |              |            |
| <b>BIDLH</b> Dav<br>3교대 Evening<br>3교대 Night                     | 근무일                                                                                             | 정상근무시간    |                  |        | 연장근무시간               |        |        | 야간근무시간        |         |                               |              | 교대주기       |
|                                                                  | 일요일                                                                                             | 00:00     | 00:00            | 10.00  | 00:00                | na:na  | 0.00   | 00:00         | 00:00   | 10.00                         |              |            |
| 개점금상가<br>시험금체<br>- 대접 정규직                                        | 월요일                                                                                             | 00:00     | no: no           | 0,00   | 00:00                | ma:nn  | 0.00   | no:no         | novan   | [0,00]                        |              |            |
|                                                                  | 화요일                                                                                             | 00:00     | 00:00            | 0.00   | 00:00                | ma:nn  | 0.00   | no:no         | 00:00   | 10,00                         |              |            |
|                                                                  | 수요일                                                                                             | המו:מר    | no:no            | 0.00   | 00:00                | 100:00 | 0.00   | no:no         | 00:00   | [0,00]                        |              |            |
|                                                                  | 목요일                                                                                             | 10:00     | 00:00            | 0,00   | 00:00                | 100:00 | 0.00   | 00:00         | 00:00   | [0,00]                        |              |            |
|                                                                  | 금요일                                                                                             | מת אמר    | 00:00            | 0,00   | 00:00                | 100:00 | 0.00   | 00:00         | 00:00   | 0.00                          |              |            |
|                                                                  | 토요일                                                                                             | 00:00     | 00:00            | 0,00   | 00:00                | 100:00 | 0.00   | 00:00         | 00:00   | 0.00                          |              |            |
|                                                                  | 공휴일                                                                                             | 00:00     | 00:00            | 0,00   | 00:00                | 100:00 | 0.00   | 00:00         | 00:00   | 0,00                          |              |            |
|                                                                  | 일괄등록                                                                                            | 00:00     | 100:00           | 1,00   | 00:00                | 00:00  | 1,00   | 00:00         | 00:00   | 1.00                          |              |            |
|                                                                  |                                                                                                 |           |                  |        |                      |        |        |               |         |                               |              |            |
|                                                                  | ☞ 교대근무시간 설정                                                                                     |           |                  |        |                      |        |        |               |         |                               |              |            |
|                                                                  | $\overline{\omega}$ CH <sub>1</sub>                                                             | 08:00     | 16:00            | 1.00   | 00:00                | 00:00  | 0.00   | 00:00         | 00:00   | 0.00                          | $\sqrt{3}$   | 알          |
|                                                                  | <b>교대2</b>                                                                                      | 16:00     | 24:00            | 1.00   | 00:00                | 00:00  | 0,00   | 00:00         | 00:00   | 0,00                          | $\sqrt{3}$   | 일          |
|                                                                  | 교대3                                                                                             | 00:00     | 00:00            | 0.00   | 00:00                | 00:00  | 0,00   | 00:00         | 00:00   | 0,00                          | $\mathbb{I}$ | 일          |
|                                                                  | <b>교대4</b>                                                                                      | 00:00     | 00:00            | [0,00] | 00:00                | 00:00  | 0.00   | 00:00         | 00:00   | 0,00                          | 0            | 일          |
|                                                                  | 근무시간,종료시간,급여율순으로,입력합니다. 급여율은 1,00, 1,50(1,5배)형식 입니다.<br>교대근무형태는 요일에는 입력하지 않고 교대 1,2,3,4에 입력합니다. |           |                  |        |                      |        |        |               |         |                               |              |            |

<sup>5.2</sup> 사용자 정보 : 메뉴 [사용자정보관리]-[사용자정보]화면입니다.

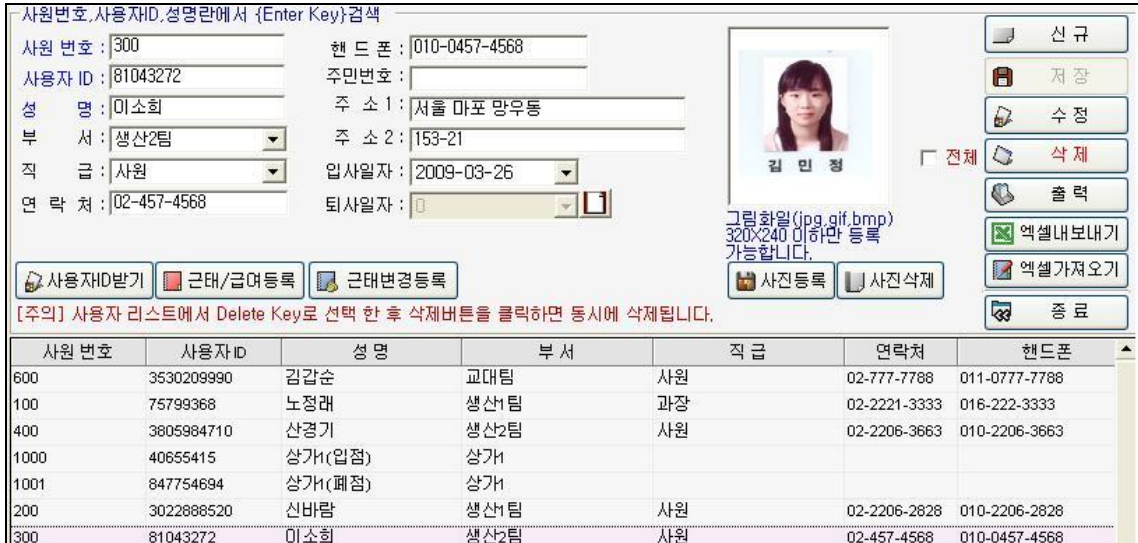

- ① 출입,근태를 등록하려는 사용자를 등록 관리하는 화면입니다.
- ② 신규 : 신규 사용자를 등록하기 위한 버튼입니다.
- ③ 저장 : 신규 사용자 정보를 등록하기 위한 버튼입니다.
- ④ 수정 : 사용자 리스트에서 선택한 정보를 변경 후 저장하는 버튼 입니다.
- ⑤ 삭제 : 등록된 사용자 정보를 삭제하는 버튼 입니다. 좌측의 □전체를 클릭 후 삭제 처리하면 등 록된 사용자 전체가 삭제 됩니다. 사용자 리스트에서 Delete Key로 선택 후 선택한 사용자를 동 시에 삭제처리도 가능 합니다.
- ⑥ 출력 : 사용자 리스트에 나타난 정보를 출력하는 버튼입니다.
- ⑦ 엑셀내보내기 : 사용자 정보를 엑셀로 변환 합니다.
- ⑧ 엑셀가져오기 : 엑셀 자료를 변경하여 엑셀 가져오기 하면 변경 및 추가된 자료가 적용됩니다. [주의] 엑셀내보내기에서 나타난 자료를 기준으로 변경 및 추가를 하여야만 적용됩니다. 임의로 위치변경 및 기준값에서 벗어나는 경우 제외됩니다.

⑨ 사용자ID받기 : 신규 사용자를 등록하는 경우 사용자ID(카드번호)를 단말기로부터 얻는 기능입니다.

[주의] 사용자ID받기 전에 수집안된 로그를 모두 수집하여 주십시오. 그리고 단말기 관리에서 로 그(이벤트)건수 확인를 하여 결과값이 "0"상태에서 사용자ID받기를 하여야 합니다. 만약 수집이 안된 상태에서 사용자ID받기를 진행할 때 신규등록자에게 기존의 사용자ID(카드ID)를 등록하는 오 류를 범할수 있으니 주의바랍니다.

⑩ 근태/급여등록 : 사용자의 근태기준을 설정하는 화면입니다.

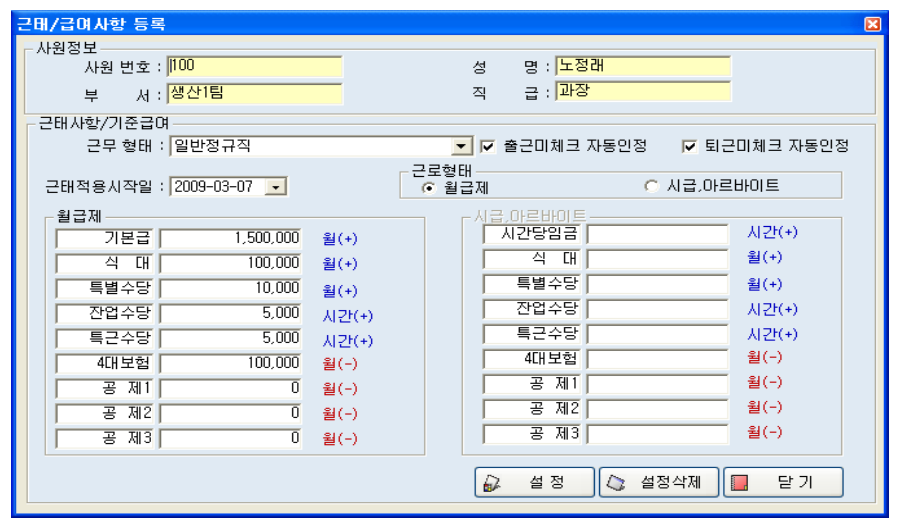

- 근무 형태 : 사용자의 근무형태를 반드시 선택하십시오 미선택시 근태처리가 되지 않습니다. 근 무형태는 근태현황 관리 -> 근무시간 설정에 등록된 것을 선택합니다.
- ☑ 출근미체크 자동인정 : 출입카드를 단말기에 미접촉시에도 등록된 출근시간을 정상 출근시간 으로 인정처리 합니다. 체크해제시엔 반드시 단말기에 출근카드를 태그해야 출근시간에 자료가 잡힙니다.
- ☑ 퇴근미체크 자동인정 : 출입카드를 단말기에 미접촉시에도 등록된 퇴근시간을 정상 퇴근시간 으로 인정처리 합니다. 체크해제시엔 반드시 단말기에 출근카드를 태그해야 퇴근시간에 자료가 잡힙니다.
- 근태적용시작일 : 근무를 시작하는 일자입니다. 교대근무시에는 중요한 일자입니다. 예) 근무형태가 일근(09:00~18:00) -> 야근(18:00~09:00) -> 휴무(00:00~00:00) 인경우 근무 시작일이 2009-03-01이면 2009-03-01은 일근, 2009-03-02는 야근, 2009-03-03은 휴무입니 다.
- 근로형태 : O월급제, O시급,아르바이트를 선택합니다. 선택에 따라 급여처리가 다르게 처리되니 정확하게 선택하여 주십시오
- 기본급(시간당임금), 식대, 특별수당을 우측에 표시된 기준에 따라 입력하여 주십시오. 잔업수당은 야근시 기준금액으로 처리 되며, 특근수당은 휴일에 근무한 경우 기준이 되는 금액 입니다.
- 설정버튼을 클릭하면 입력한 사항이 반영됩니다.
- ⑪ 근태변경 등록 : 사용자가 출입카드를 미소지한 경우, 또는 출,퇴근시간이 틀린 경 우, 외근, 복귀등에 사용되는 화면 입니다.

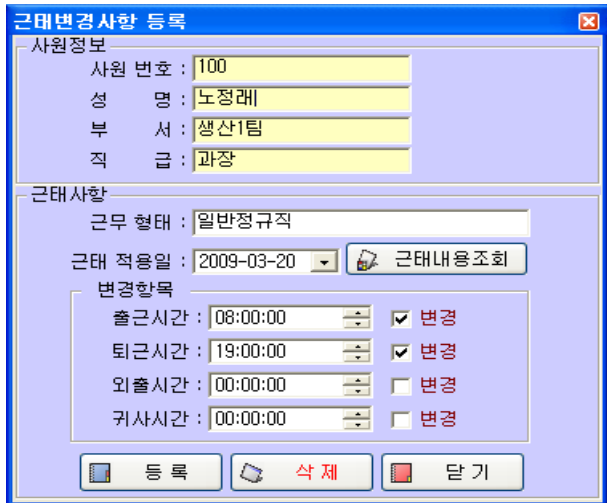

- 근태적용일을 선택후 근태내용을 조회합니다. 조회 후에만 변경작업이 가능 합니다.

- 변경할 항목을 ☑(선택) 후 시간을 변경하여 등록을 누르면 적용됩니다.
- ⑫ 사진등록/삭제 : 사용자 사진을 등록,삭제합니다. 사진크기는 320 X 240이하, bmp,jpg,gif 파일을 지원 합니다.
- ⑬ 항목중 파란색(사원번호,사용자ID,성명)란에 입력 후 [Enter Key]를 사용하면 검색이 가능합니다.

#### 5-4. 전체휴무일 설정

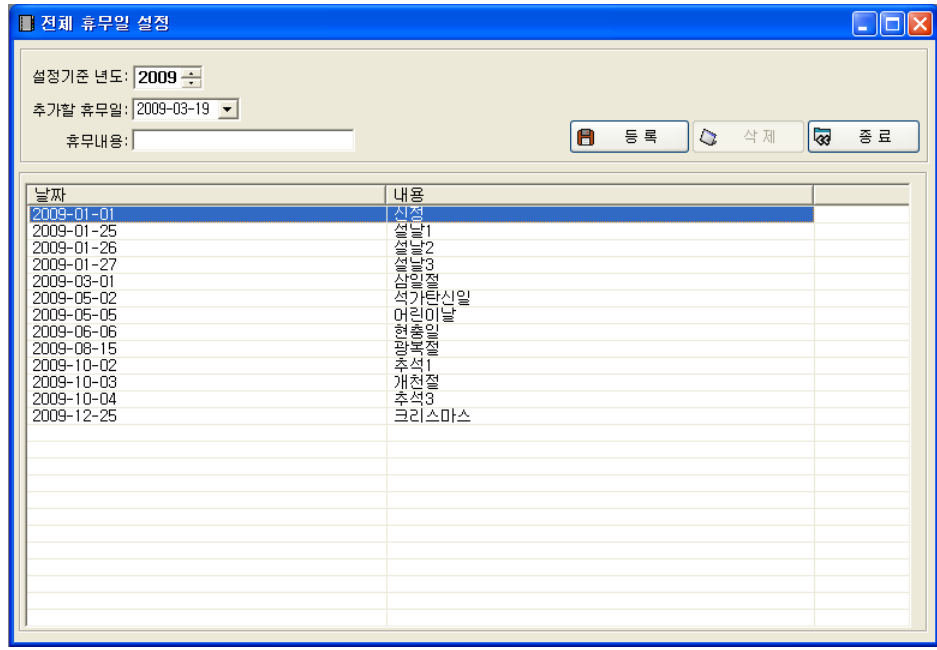

① 직원 전체가 쉬는 휴무일을 입력 합니다. 기본적으로 연도별 법정 공휴일은 입력된 상태 입니다.

- ② 추가되는 창사기념일등은 직접 입력하여 사용하면 됩니다.
- ③ 휴일로 설정된 일자에 근무시에는 시간당 급여가 특근수당으로 계산됩니다.

#### 5-5. 개인휴무일 설정

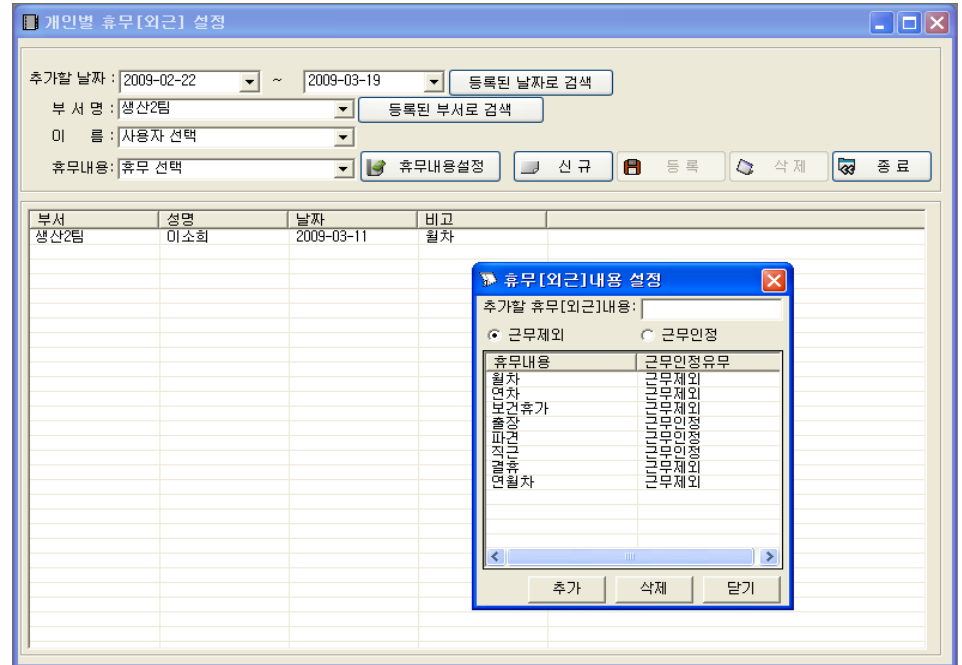

개인별 휴무[외근]일을 등록 합니다.

휴무내용설정에서 근무제외, 근무인정을 선택합니다. 예)출장 : 근무인정, 연차:근무제외

# <span id="page-20-0"></span>**6.** 출입현황 관리

6.1 메뉴 [출입현황 관리]-[로그(이벤트)자료수집]

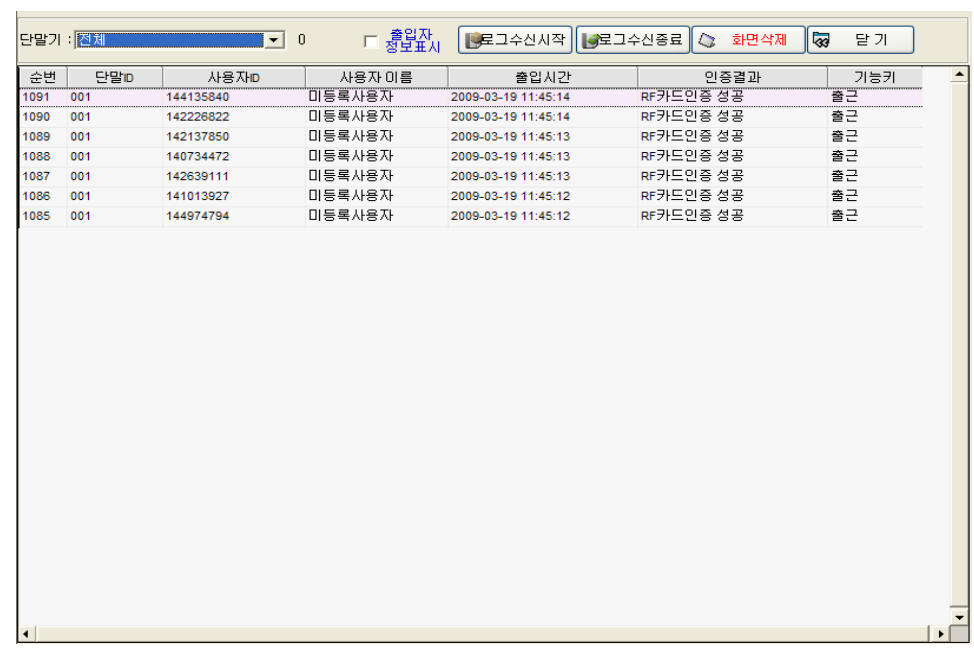

단말기에 인증된 출입,근태자료를 수집하는 화면입니다.

- 단말기를 선택후 로그수신시작을 하면 단말기에 인증된 로그를 가져옵니다.
- 로그수신종료 : 로그수집을 중지합니다.
- 화면삭제 : 화면에 Display된 로그자료를 삭제합니다(DataBase삭제가 아닙니다.)

#### 6.2 일일 출입현황

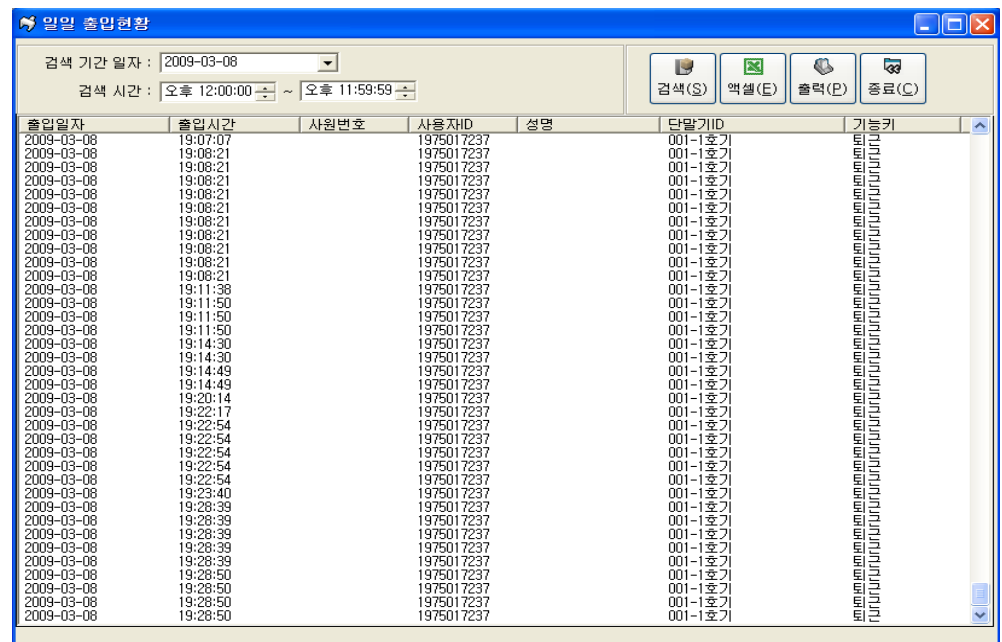

일자별 출입,근태인증 결과를 검색하는 화면 입니다.

검색조건을 설정하고 검색버튼을 클릭하면 결과 값이 나타납니다.

#### 6.3 개인별 출입현황

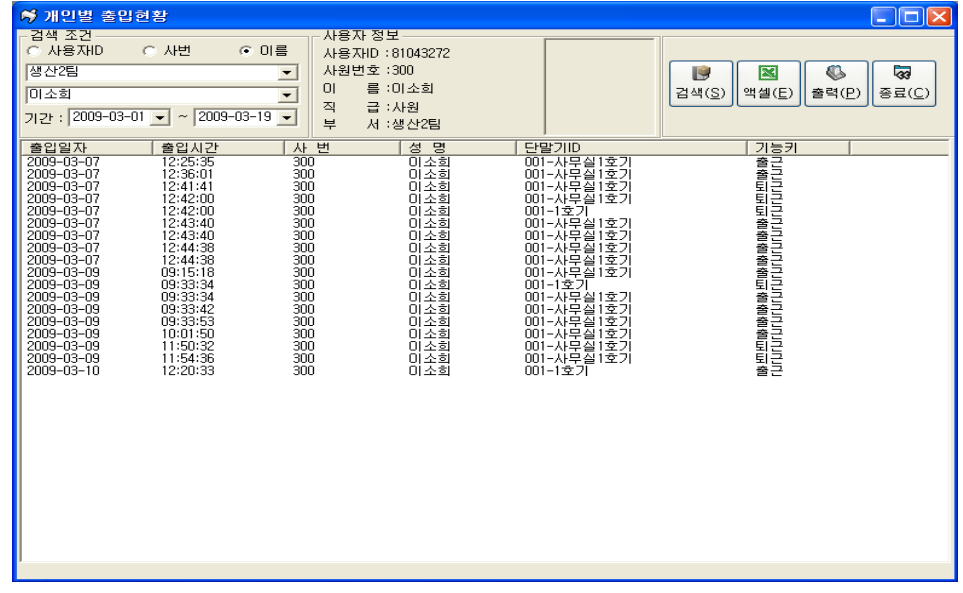

개인별 출입,근태인증 결과를 검색하는 화면 입니다.

사용자ID, 사번, 이름을 선택, 검색조건을 설정후 검색버튼을 클릭하면 결과 값이 나타납니다.

#### 6.4 부서별 출입현황

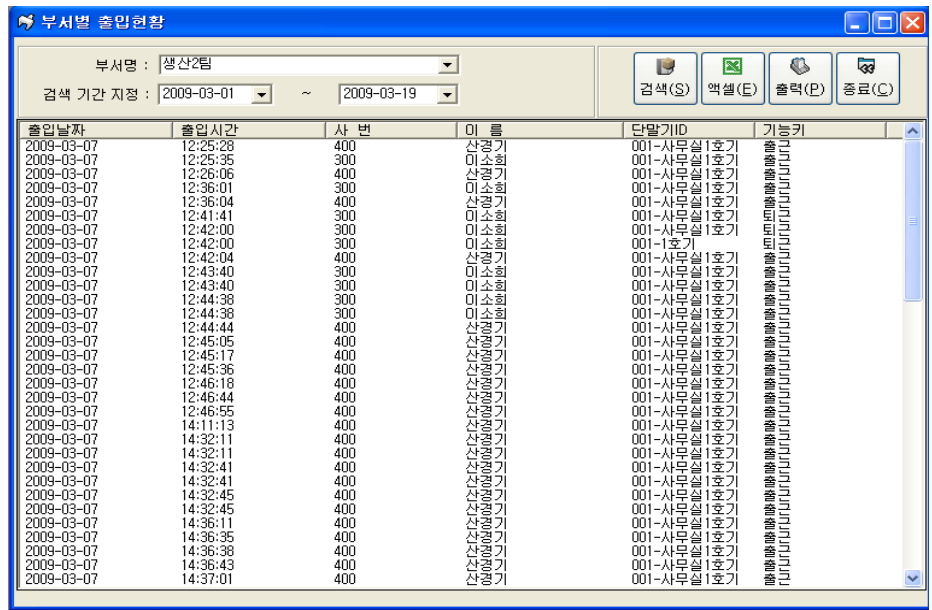

부서별 출입,근태인증 결과를 검색하는 화면입니다.

검색조건을 설정후 검색버튼을 클릭하면 결과 값이 나타납니다.

# 6.5 단말기별 출입현황

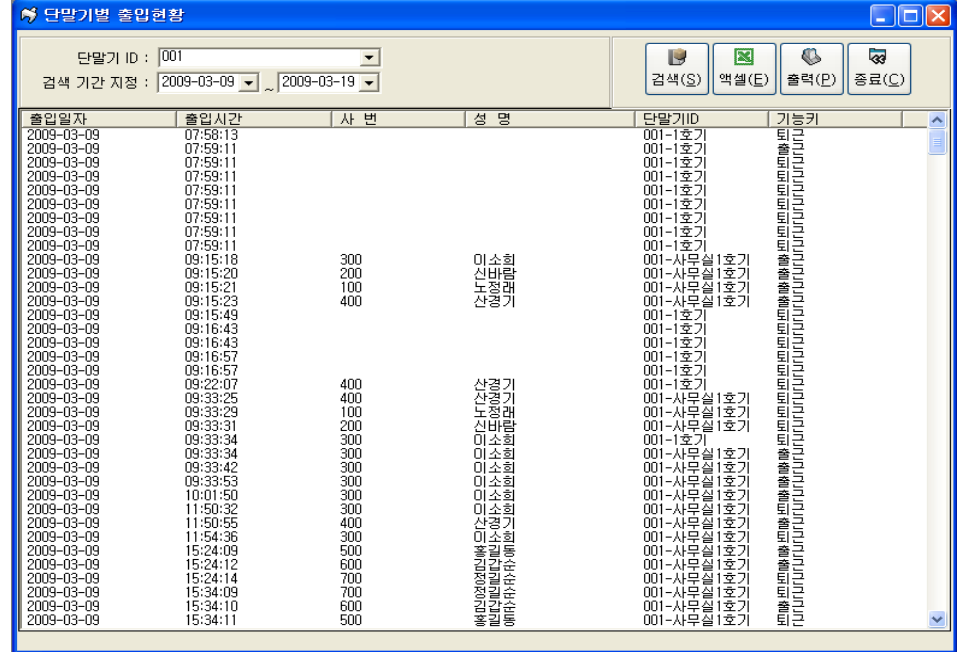

단발기별 출입,근태인증 결과를 검색하는 화면입니다.

검색조건을 설정후 검색버튼을 클릭하면 결과 값이 나타납니다.

# <span id="page-22-0"></span>**7.** 근태현황 관리

7-1.일일근태 현황 : 메뉴 [근태현황관리]-[일일근태현황]화면입니다.

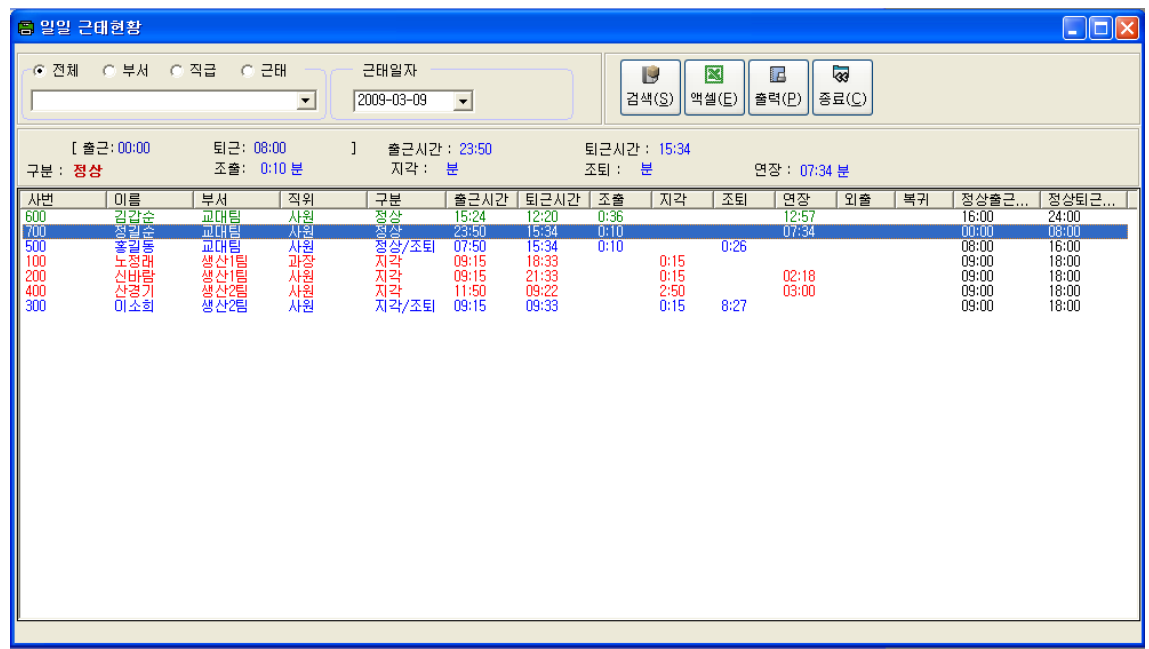

- 일일근태 내역을 조회하는 화면 입니다.
- 전체, 부서,직급 별 일일 근태 내역을 조회 출력 가능하며 조회한 내용을 더블클릭하면 수정처리 도 가능합니다.
- 근태를 선택후 조회하면 , 결근,지각,조퇴,외출 항목으로 조회를 할 수 있습니다.

## 7-2. 개인별근태 현황

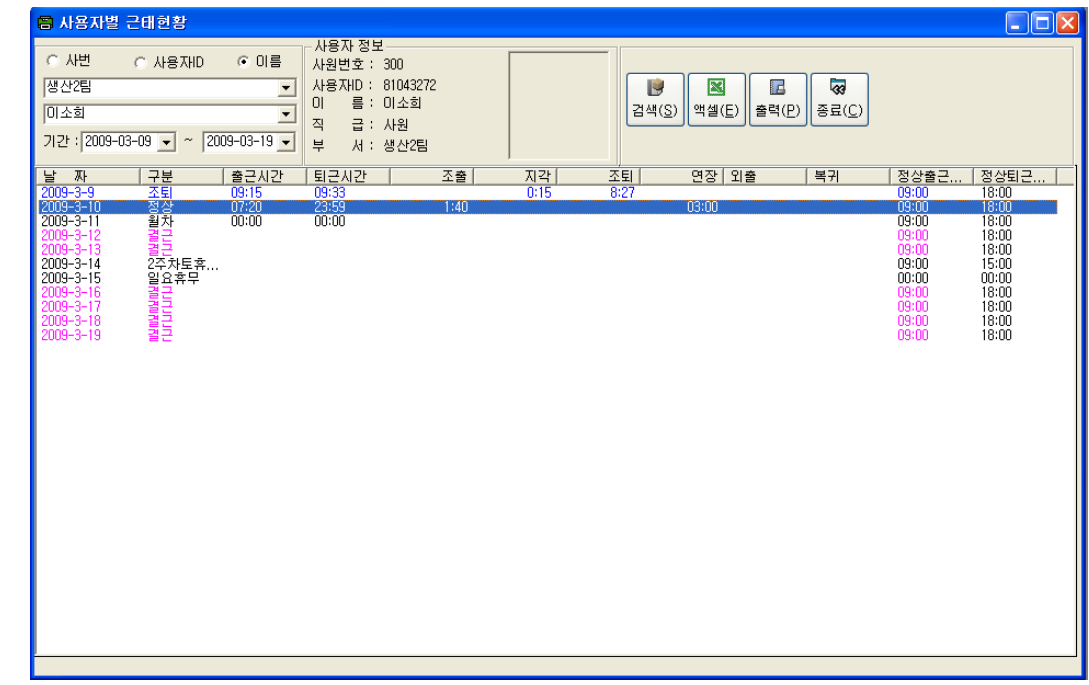

- 개인별근태 내용을 검색하는 화면 입니다.
- 검색하고자하는 개인을 선택후 기간을 입력하여 검색 합니다.

# 7-3. 기간별근태 현황

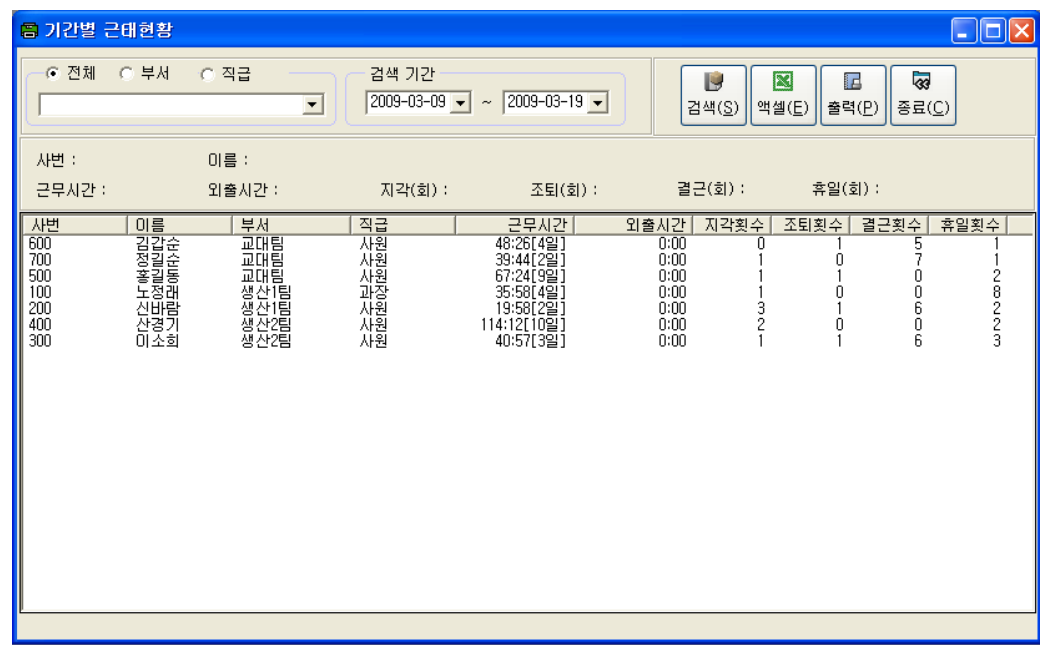

전체,부서,직급을 선택 후 기간을 입력하여 검색하는 화면입니다.

검색한 기간내 근무시간, 외출시간, 지각,조퇴,결근,휴일 횟수를 조회 할 수 있습니다.

# 7-4. 일일초과 근무현황

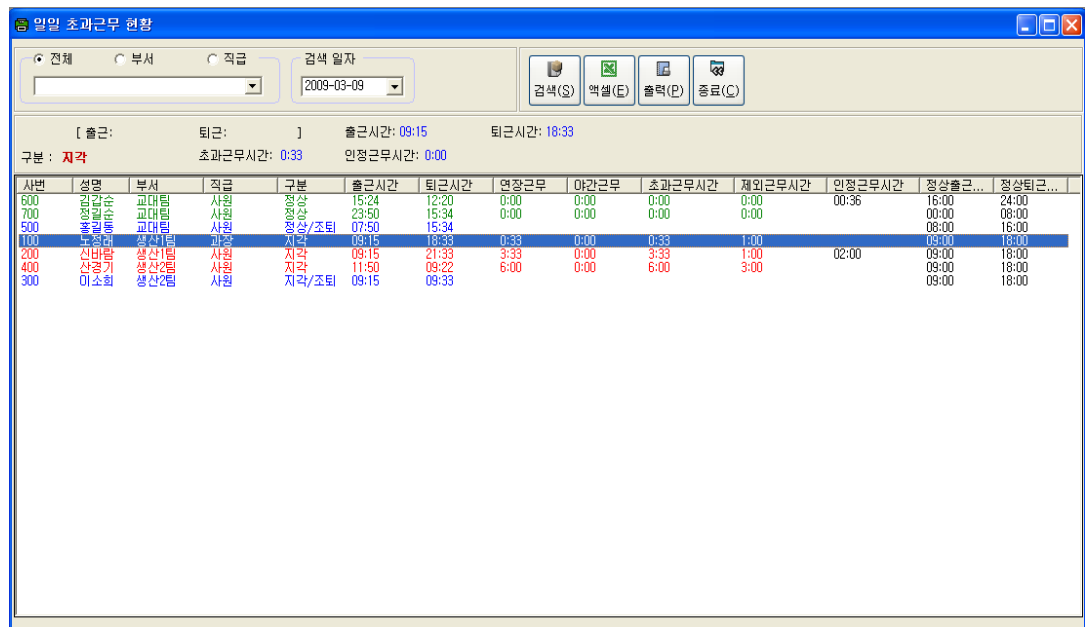

근무시간외 연장근무가 있는 사용자를 검색하는 화면 입니다.

전체, 부서,직급을 선택 후 검색하고자 하는 일자를 입력하여 조회 합니다.

# 7-5. 개인별초과 근무현황

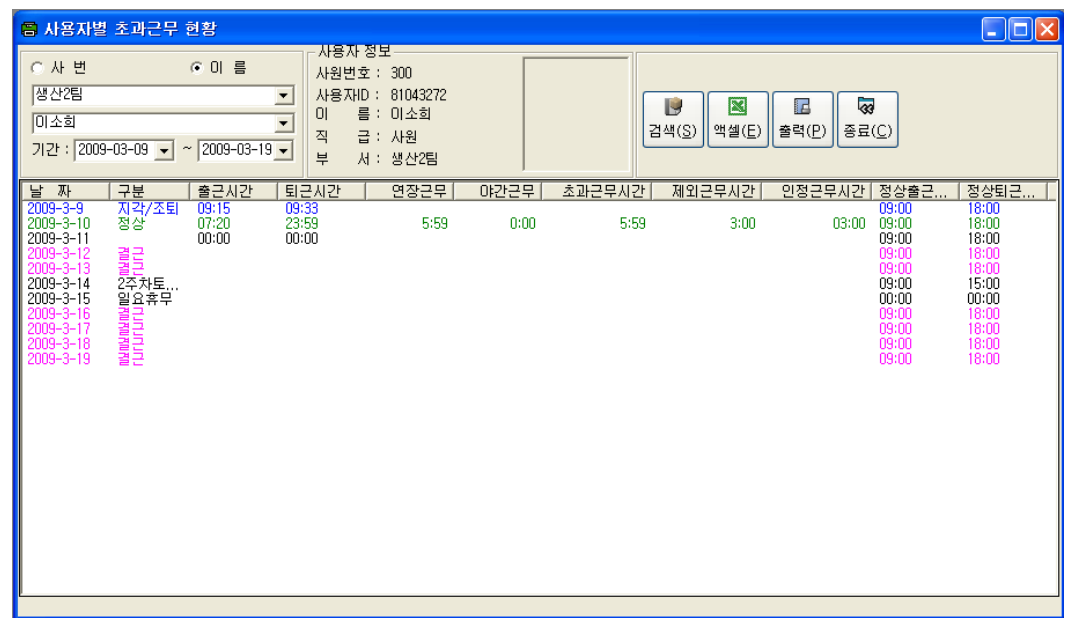

개인별 연장 근무 내용을 검색하는 화면 입니다.

검색하고자 하는 사용자를 선택 후 기간을 기입하여 검색 합니다.

#### 7-6. 기간별초과 근무현황

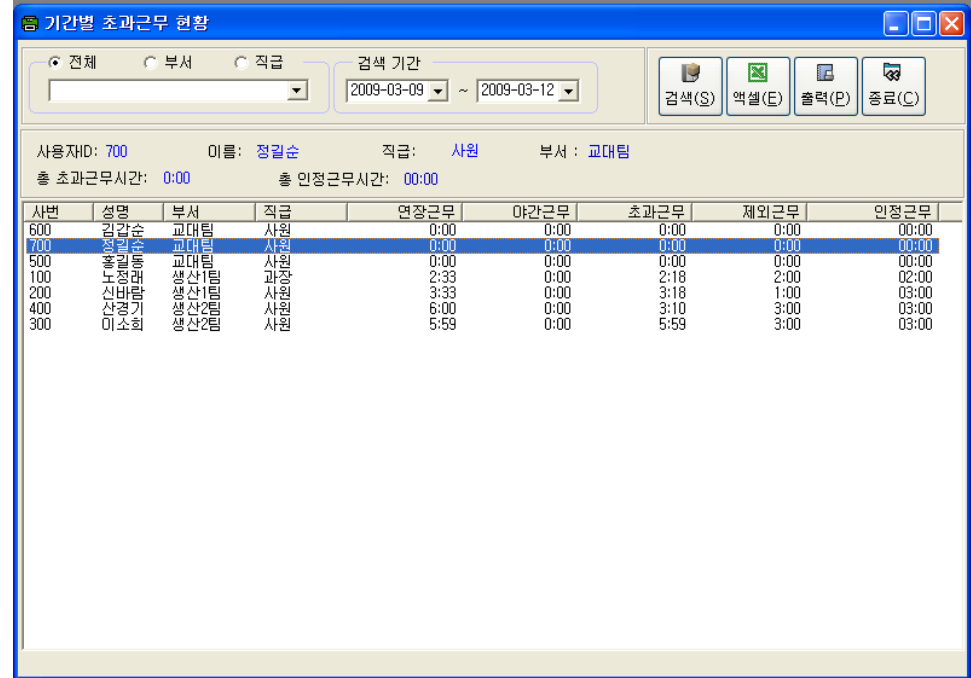

검색기간 내에 연장 근무 내용을 검색하는 화면 입니다.

전체, 부서, 직급을 선택하고 검색기간을 입력 후 검색합니다.

# <span id="page-25-0"></span>**8.** 급여 관리

8.1 개인별 [시급제]급여 현황

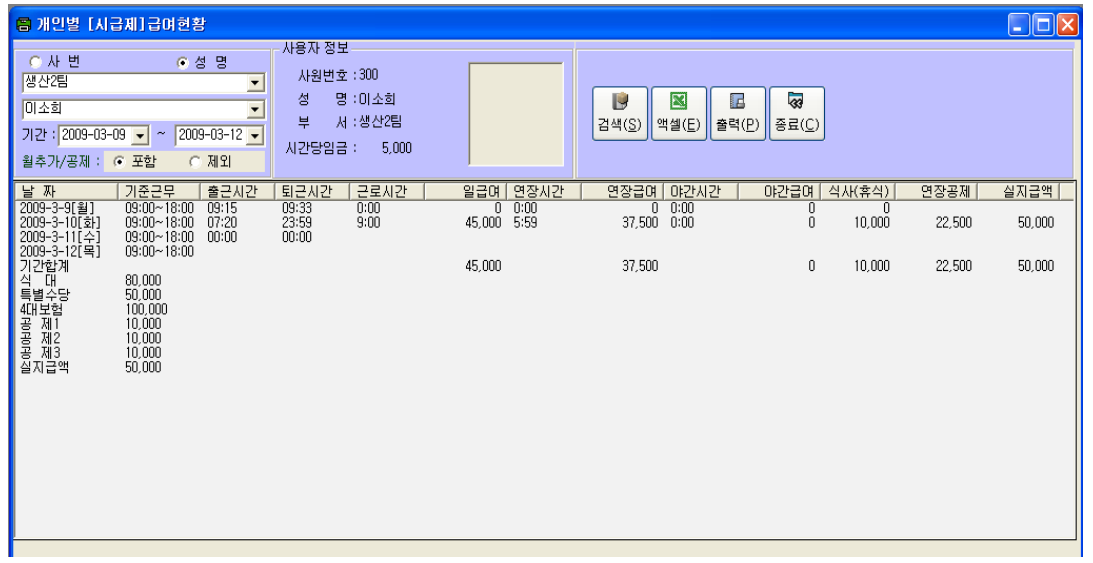

- 개인별 [시급제]급여 현황을 검색하는 화면 입니다.
- 검색 기간내에 근무한 시간 , 연장시간별 급여를 정산 하며, 제외근무시간, 연장최대인정근무시 간을 적용하여 급여를 계산 합니다.
- 급여산정의 기준은 사용자 정보에서 입력한 근무형태, 급여를 기준으로 산정 합니다.
- 급여산정이 잘못된 경우 사용자 정보에서 급여기준을 변경하면 재 산정이 가능 합니다.

# 8.2 기간별 [시급제]급여 현황

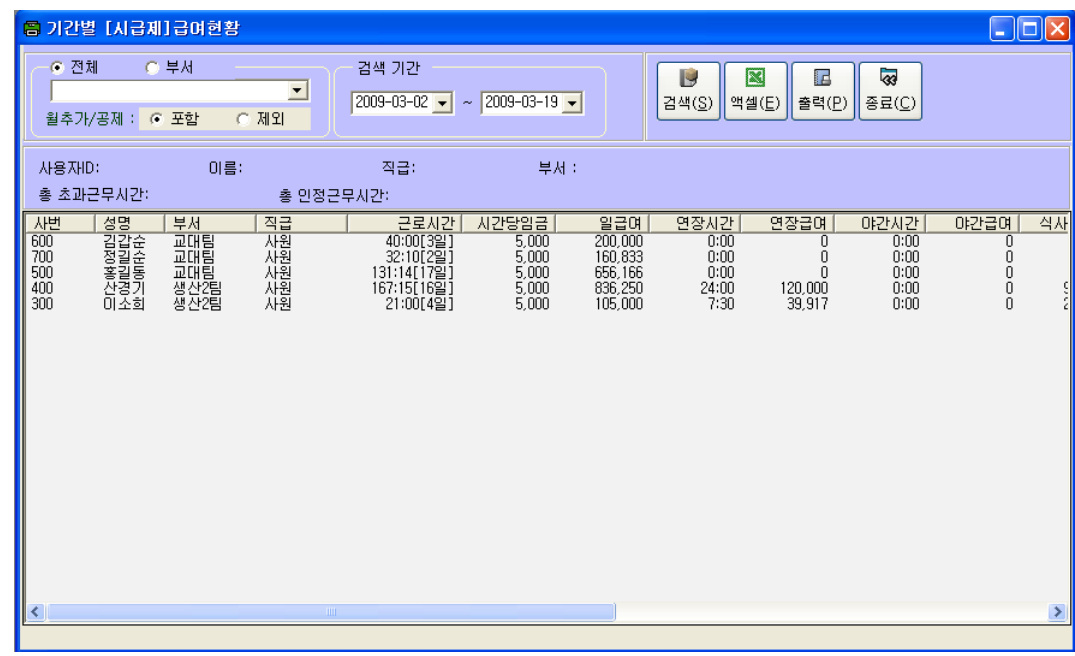

- 시급제 사용자에 대한 전체 기간별 급여 현황을 검색하는 화면 입니다.
- 검색 기간내에 근무한 시간 , 연장시간별 급여를 정산 하며, 제외근무시간, 연장최대인정근무시 간을 적용하여 급여를 계산 합니다.
- 급여산정의 기준은 사용자 정보에서 입력한 근무형태, 급여를 기준으로 산정 합니다.
- 급여산정이 잘못된 경우 사용자 정보에서 급여기준을 변경하면 재 산정이 가능 합니다.

# 8.3 개인별 [정규직]급여 현황

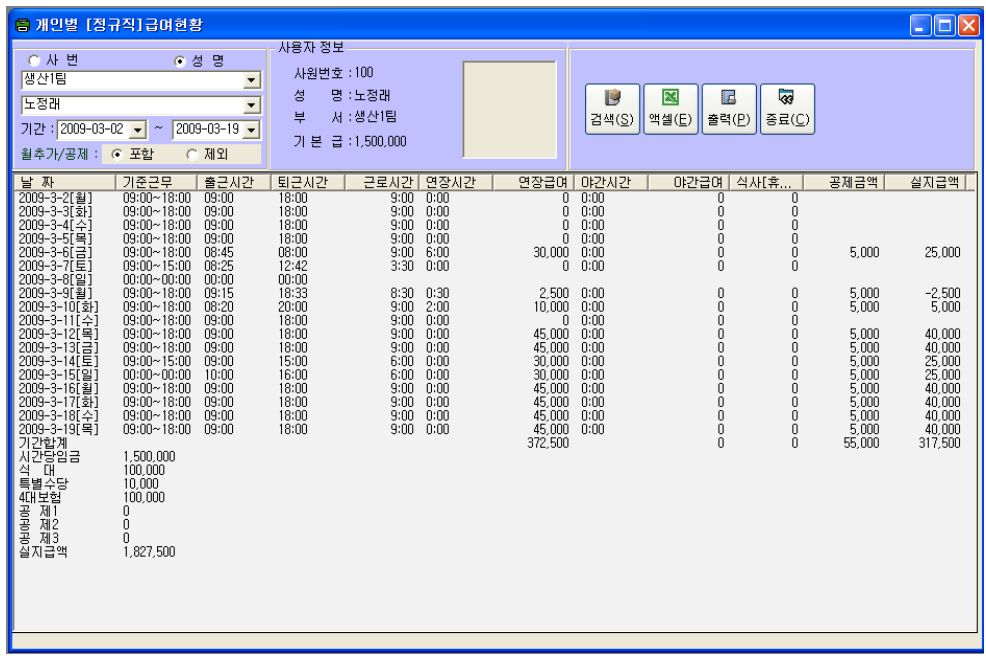

- 개인별 [정규직]급여 현황을 검색하는 화면 입니다.
- 검색 기간내에 연장시간별 급여를 정산 하며, 제외근무시간, 연장최대인정근무시간을 적용하여 급여를 계산 합니다.
- 급여산정의 기준은 사용자 정보에서 입력한 근무형태, 급여를 기준으로 산정 합니다.
- 급여산정이 잘못된 경우 사용자 정보에서 급여기준을 변경하면 재 산정이 가능 합니다.

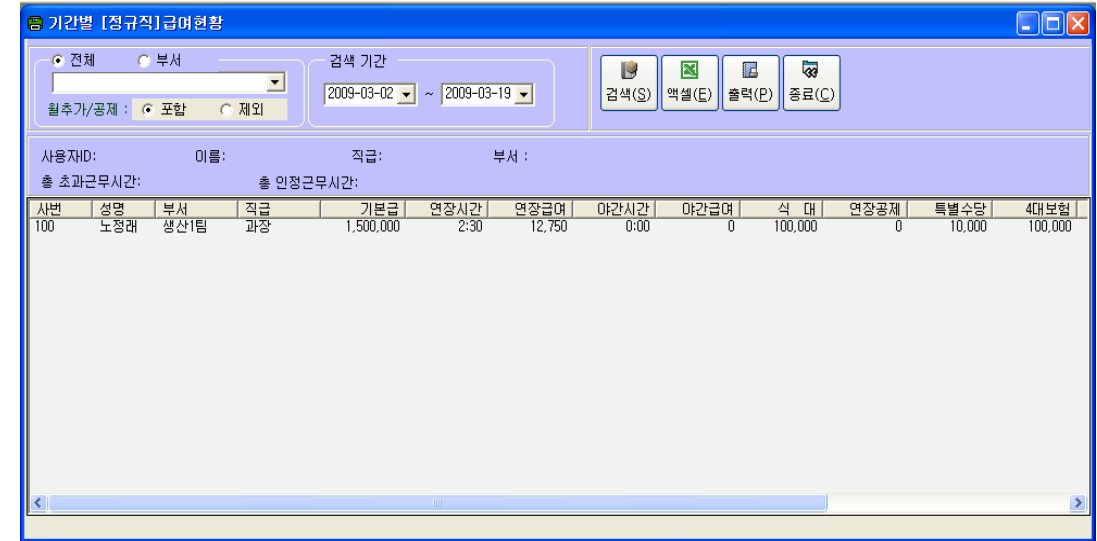

# 8.4 기간별 [정규직]급여 현황

- 시급제 사용자에 대한 전체 기간별 급여 현황을 검색하는 화면 입니다.
- 검색 기간내에 연장시간 급여를 정산 하며, 제외근무시간, 연장최대인정근무시간을 적용하여 급 여를 계산 합니다.
- 급여산정의 기준은 사용자 정보에서 입력한 근무형태, 급여를 기준으로 산정 합니다.
- 급여산정이 잘못된 경우 사용자 정보에서 급여기준을 변경하면 재 산정이 가능 합니다.

# <span id="page-28-0"></span>**9.** 데이터 관리

# 9.1 데이터 백업

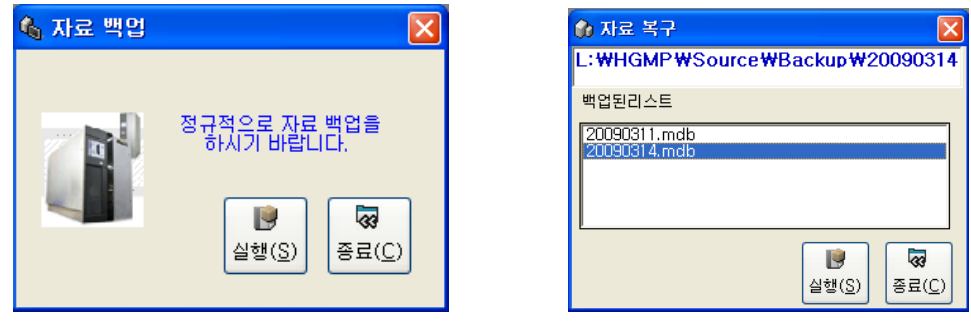

<자료백업화면> <자료복구화면>

① 출입근태 관리에 사용하는 DataBase를 백업하는 화면입니다.

② 정규적으로 백업하여 DataBase를 보관, 장애발생시 DataBase를 복구하기 위한 작업입니다.

9.2 데이터 복구 : DataBase장애 발생시 백업한 DataBase를 복구하기 위한 화면 입니다. 1)Backup한 리스트중 자료 복구할 DataBase를 선택후 실행을 하면 백업한 자료로 복구 됩니다. 2)[주의] 데이타복구를 실행하면 현재 자료는 전부 삭제되고 백업한 시점의 자료로 대체 됩니다.

## 9.3 데이터 삭제

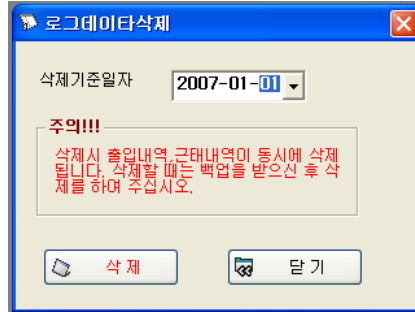

- ① 로그데이타를 삭제하는 프로그램 입니다.
- ② 일정기간이 지난 출입,근태 자료를 삭제하는 화면입니다.
- <span id="page-28-1"></span>③ 삭제전에 백업을 받은 후 삭제처리를 하여 주십시오

**10.** 종료 **:** 출입근태관리 프로그램을 종료합니다.

11. 출입근태관리 KPS RF-6500은 현대오피스에서 품질보증하는 상품입니다

제품설명 및 A/S 관련사항은 ( 1566-3445) 로 문의바랍니다 www.hd2.co.kr